# **A GUIDE TO EXCEL & FME**

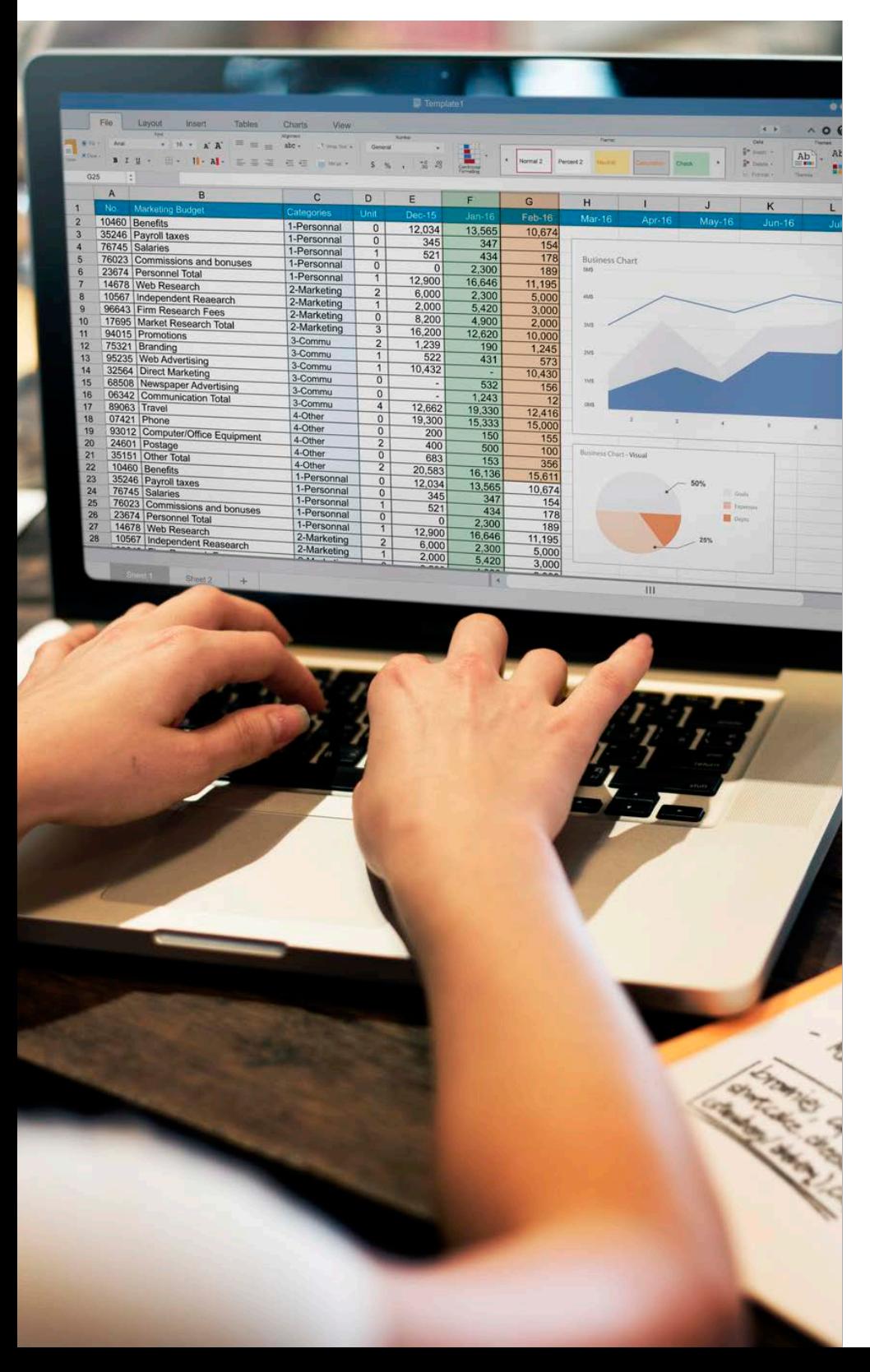

## **TABLE OF CONTENTS**

[Why Process Excel](#page-1-0)  Data with FME?

#### [Getting Started with](#page-2-0)  Excel in FME

- [Language](#page-2-0)
- [Add Reader tool](#page-2-0)
- [Creating Excel files](#page-4-0)

#### [Integrating Data from](#page-5-0)  Multiple Worksheets

- [Worksheets with the](#page-5-0)  same structure
- [Running a Vlookup](#page-7-0)

#### [Manipulating Excel Data](#page-8-0)  & Structures

- [Columns and values](#page-8-0)
- [Filtering](#page-11-0)
- [Sorting](#page-12-0)
- [Restructuring tables](#page-12-0)

#### [Analytics & Reporting](#page-15-0)

- **[Statistics](#page-15-0)**
- [Pivot tables](#page-18-0)

# Why Process Excel Data with FME?

Excel is everywhere in most organizations. Everyone is comfortable using it, everyone has it installed and most applications can import and export XLS data. It's relatively straightforward to use and if you're only working with a small amount of data across one or a few worksheets, there's no need to bring FME into the process.

FME is an asset in situations where you're working with **LARGE** amounts of data across multiple sheets, and many manual tasks are required. Copying, pasting and entering functions by hand carries the risk of introducing error and can be time consuming. FME's automated workflows can execute the same functions as Excel - filtering, sorting, conditional testing - to protect the data's integrity and save you

<span id="page-1-0"></span>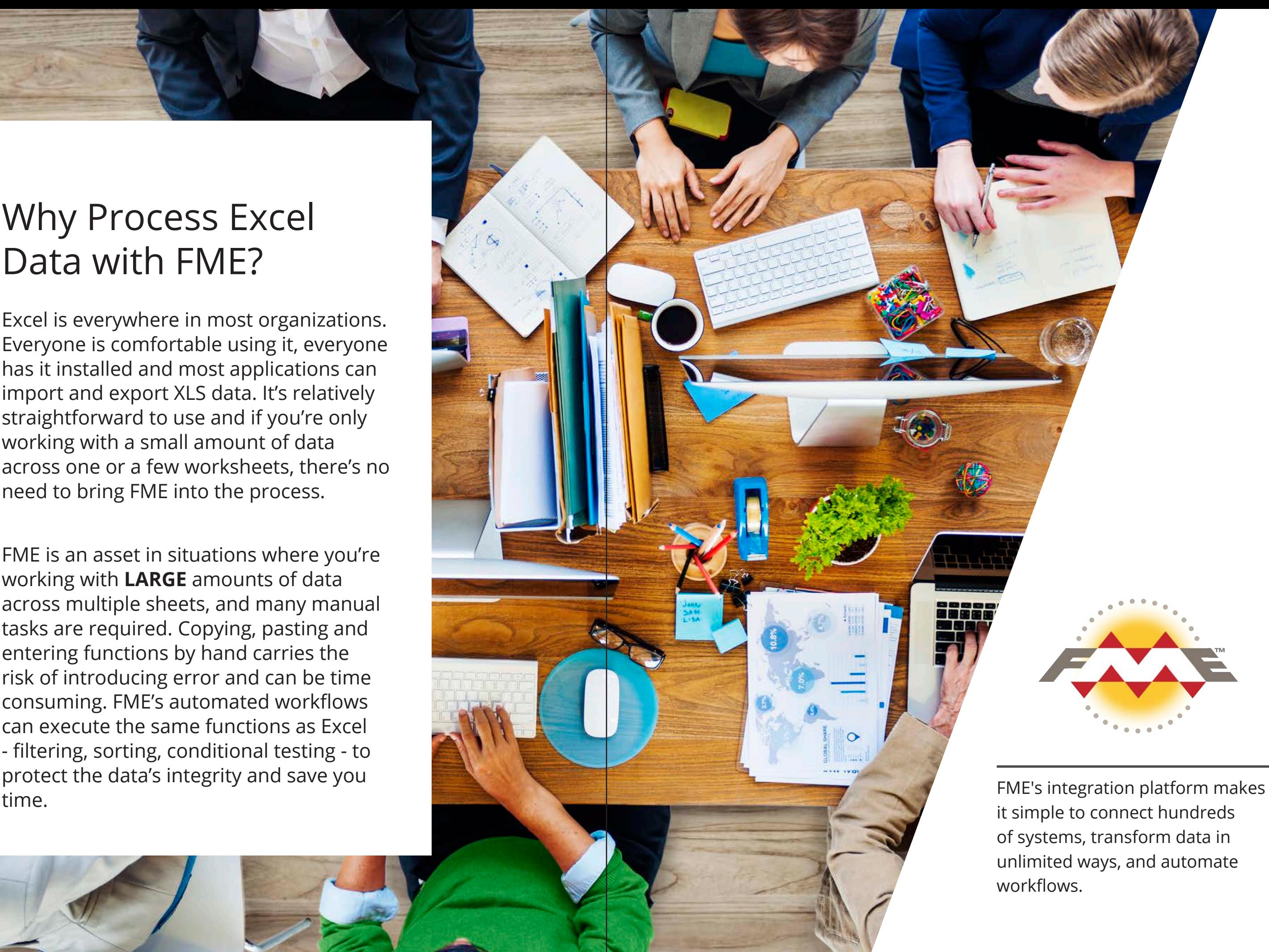

<span id="page-2-0"></span>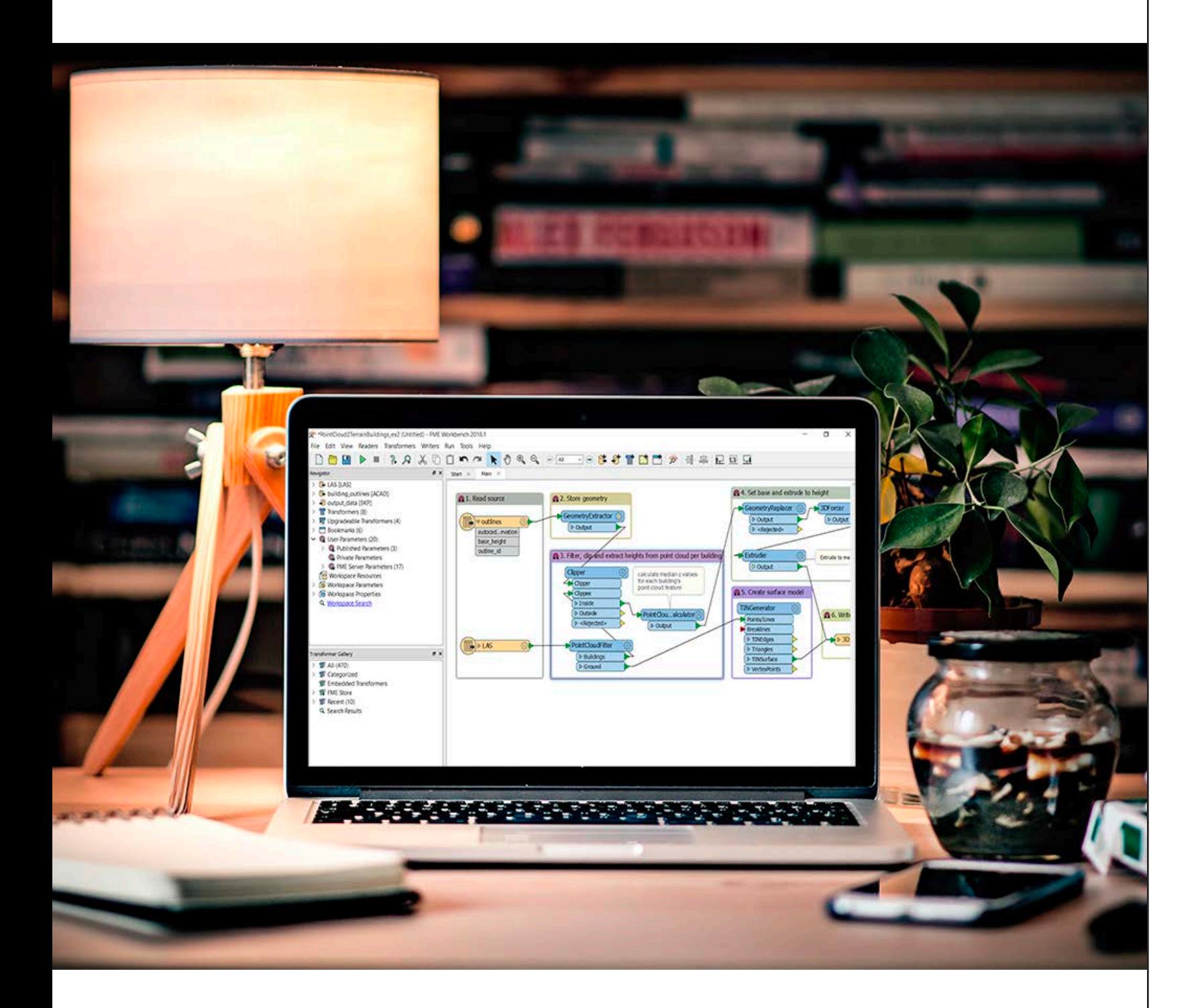

# **GETTING STARTED WITH EXCEL IN FME**

### **A Note on Language in FME versus Excel**

When working in FME and reading its documentation keep these equivalencies in mind: Feature Type = Worksheet or Named Range Attribute = Column Feature = Row Dataset = Excel File

## **Opening Excel Files**

Use the "Add Reader" tool to open Excel files with FME. In the "Add Reader" dialog, select Microsoft Excel as the format and locate the desired file. After this open the Parameters dialog to select sheets to import and to inspect the data.

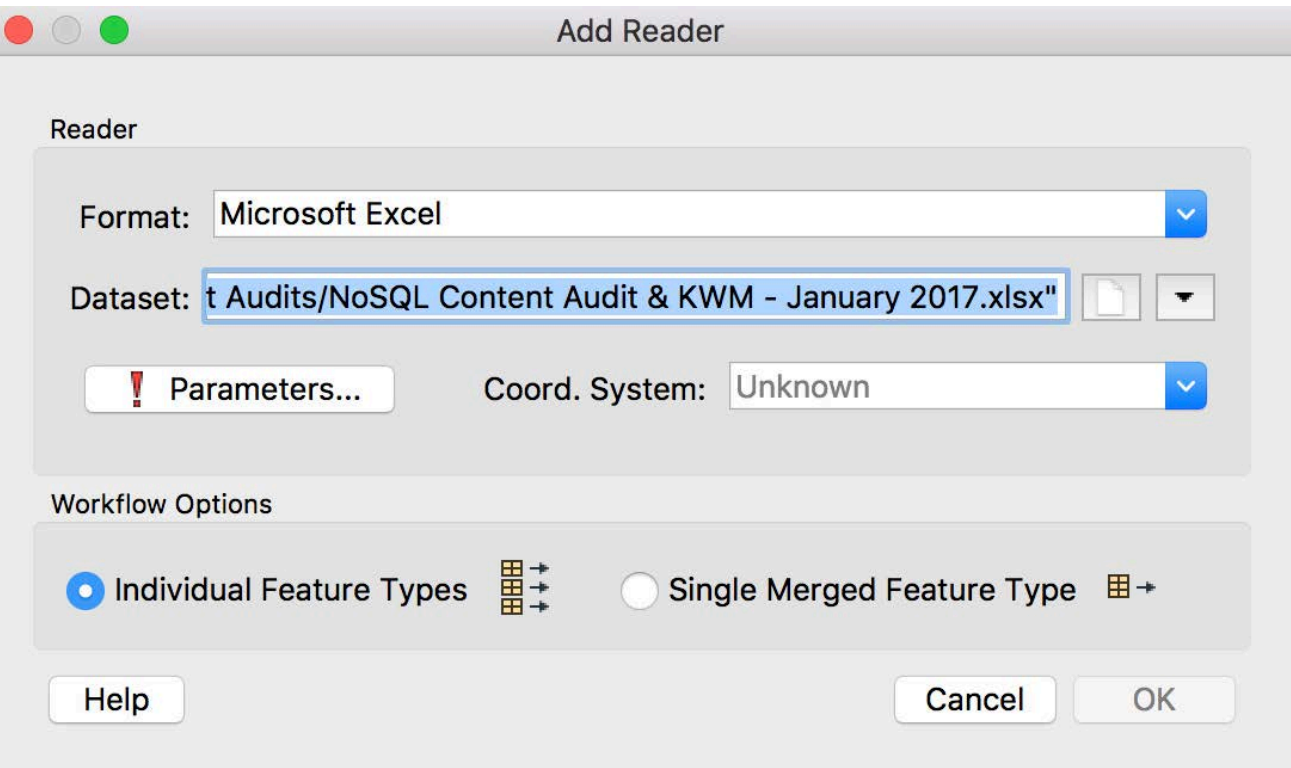

Microsoft Excel Parameters

#### Sheets to Read

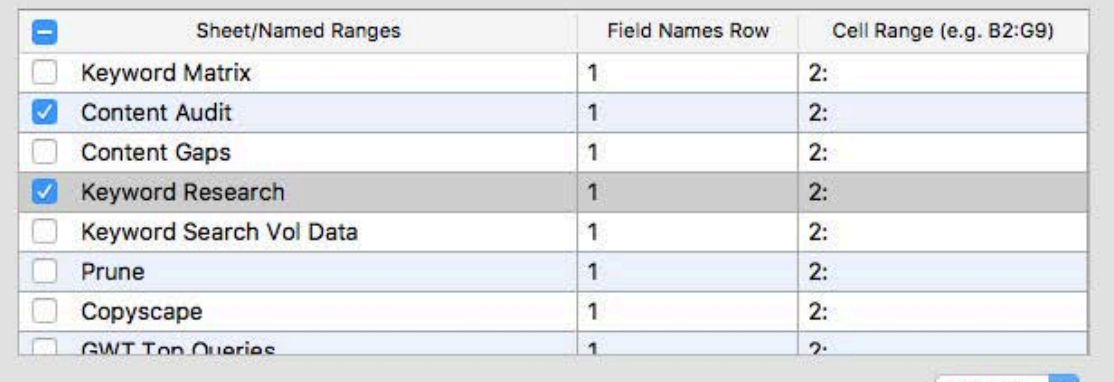

Select v

#### Preview

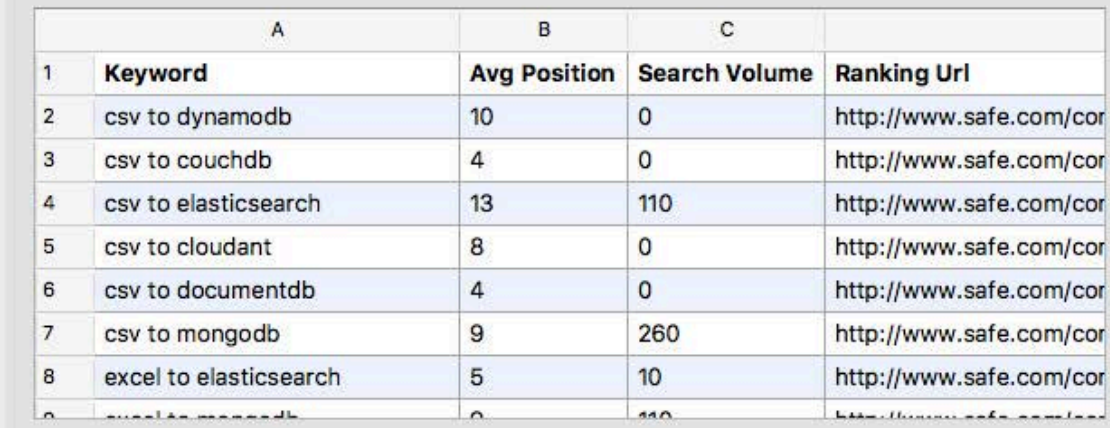

#### **Attributes**

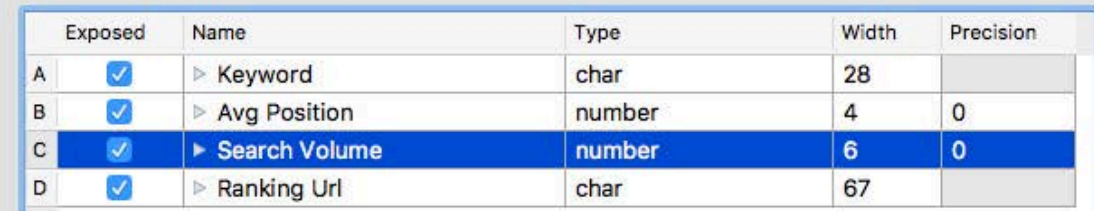

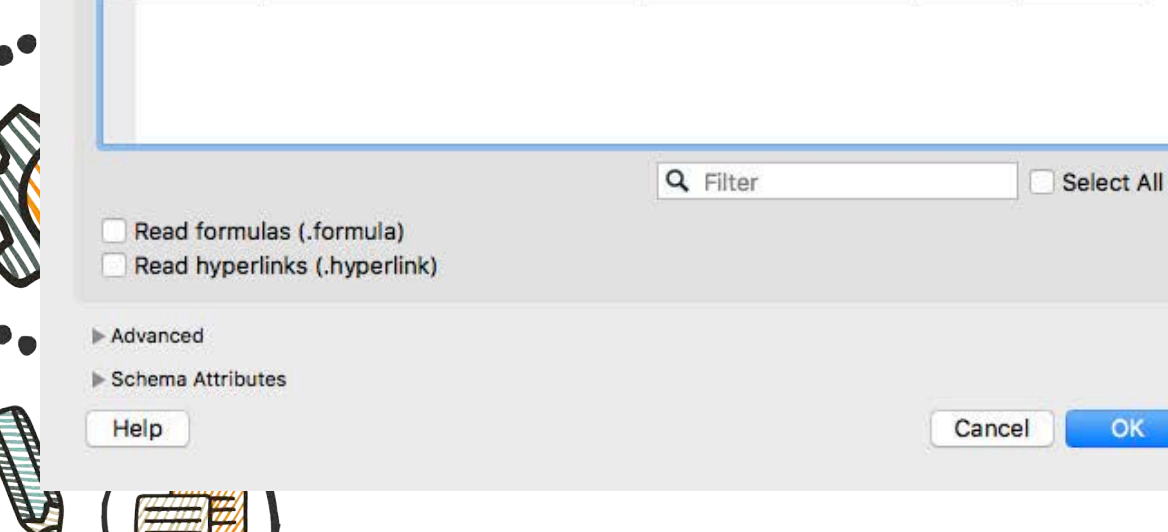

Select the worksheets to be imported in the "Sheets to Read" section. When you highlight a worksheet you get a preview of how the data looks, and can inspect and set data types in the "Atributes" section. You can also set the reader to recognize and preserve formulas and hyperlinks.

# FME<br>KNOWLEDGE<br>GENTER

Visit the

Ask questions, share ideas, and explore our library of resources.

knowledge.safe.com

<span id="page-4-0"></span>Set style elements for fonts and cells in a column by clicking the Set style elements for fonts and cells in a column by clicking the **CREATING EXCEL FILES**<br>
corresponding space under "Formatting".

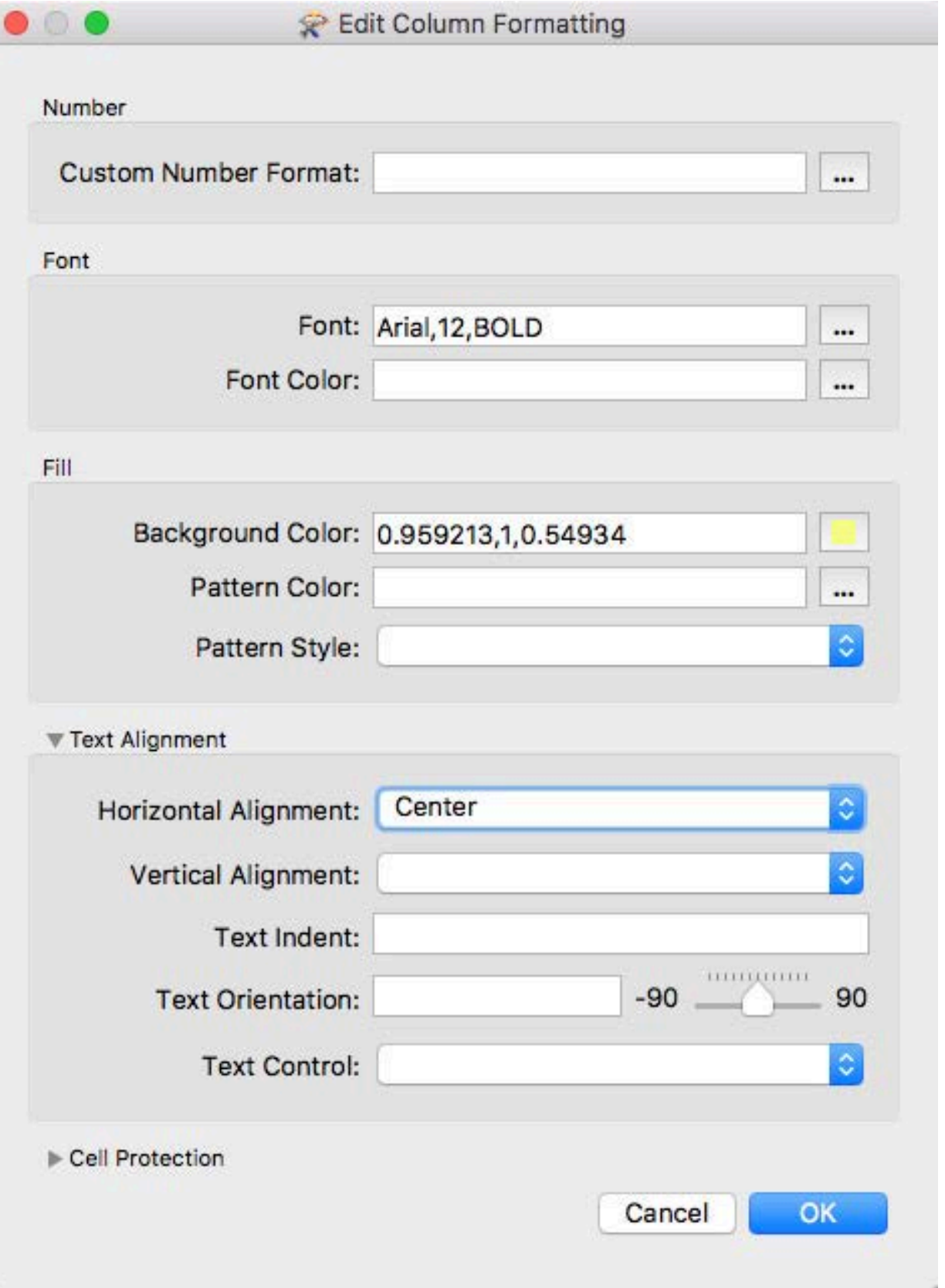

FME lets you construct worksheets within Workbench or write data to an existing Excel template. In each case you begin by adding an Excel writer using the "Add Writer" tool. Set the format to Microsoft Excel and specify where the data will be written to and what the name of the file will be. In the case of writing data to a template, select the template file as the destination.

## **Constructing an Excel spreadsheet within FME Workbench**

After the Writer has been added to the workspace, open up its dialog. Columns are created in the "User Attributes" section. Set "Attribute Definition" to "Manual" and enter the names of the columns as you'd like them to appear in the final spreadsheet and indicate the type of data. These columns will be populated when the workflow is run with values from Attributes with the same name. Working with Attributes (columns) will be discussed further later on.

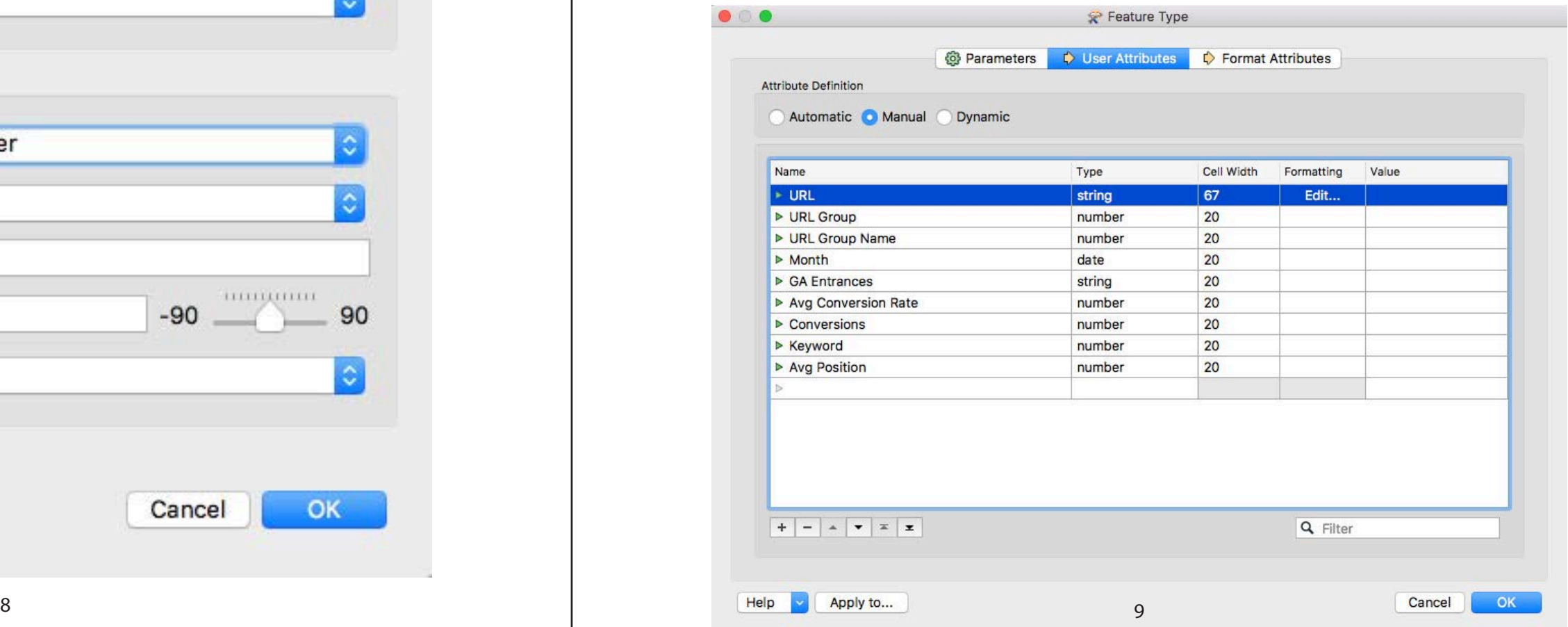

#### <span id="page-5-0"></span>**Writing to an Excel Template**

In the case of writing data to a template, you have an Excel file whose data needs to be refreshed from time to time to reflect changes. This is useful when generating reports that summarize raw data into meaningful charts and tables. The sheet that holds the definition of the layout of results is designated as the template in the FME Writer's Parameter dialog. Set "Overwrite Existing File" to "Yes" so that the data is overwritten and not appended.

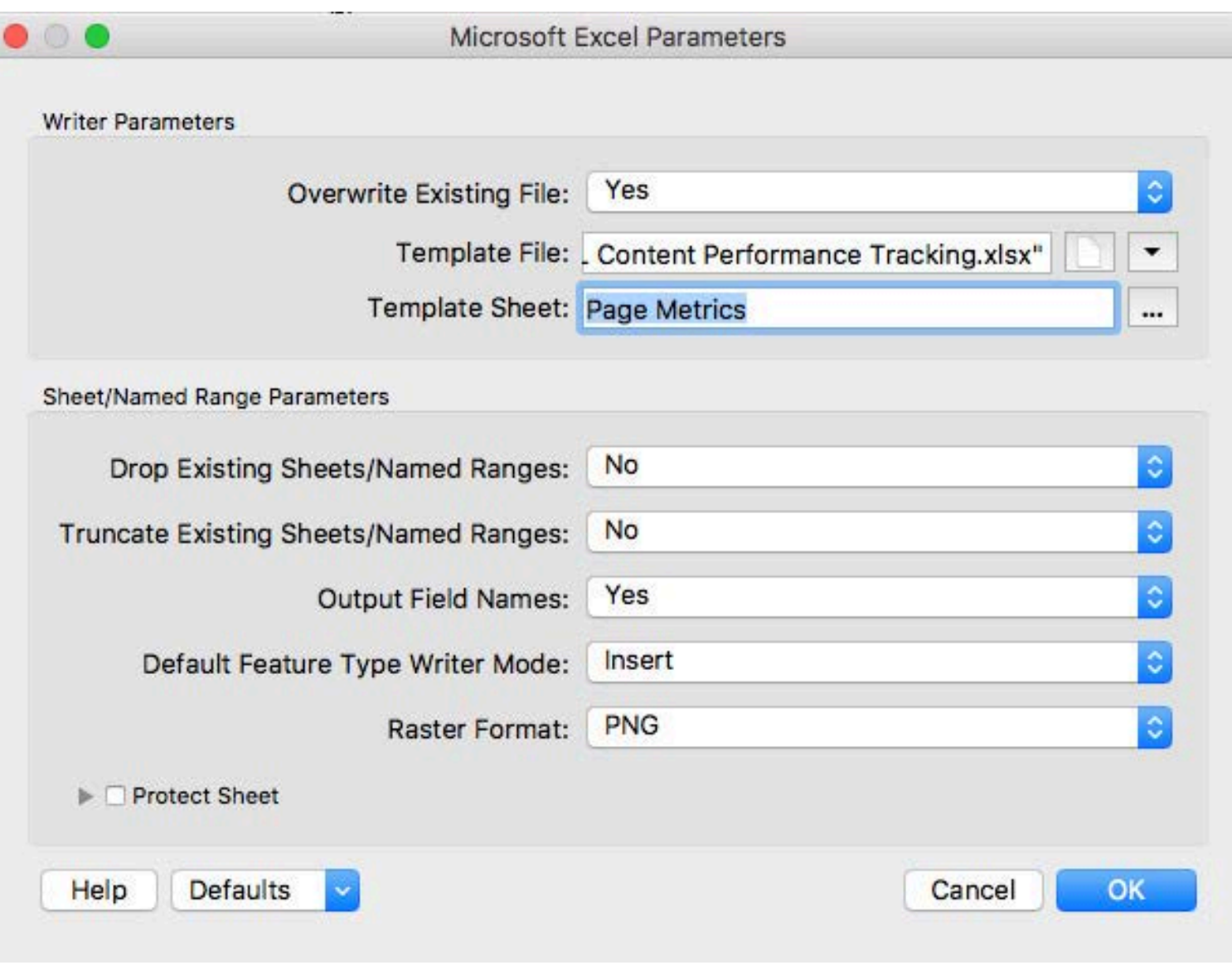

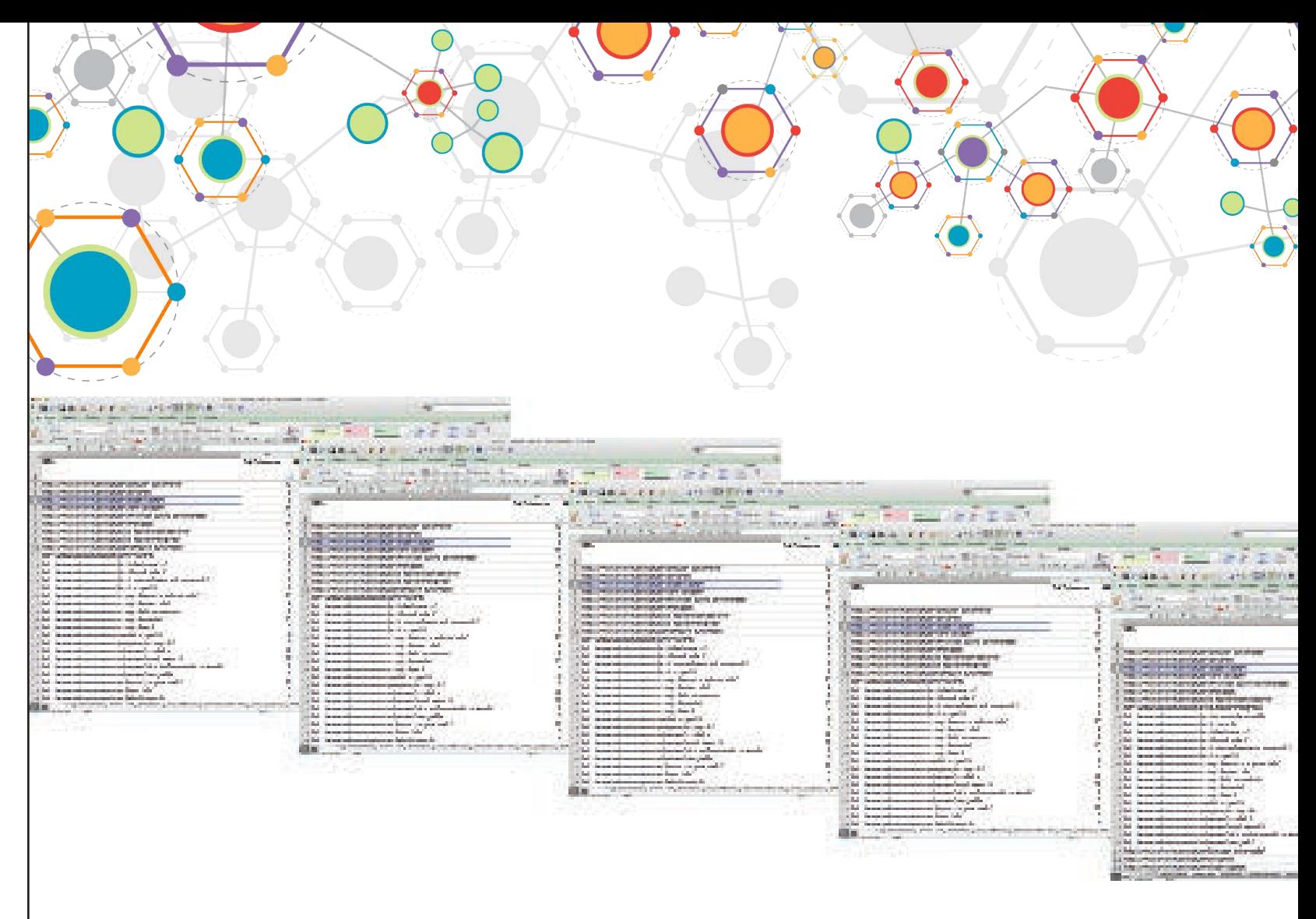

# **I N T E G R A T I N G D A T A F R O M M U L T I P L E WORKSHEETS**

## **Appending Multiple Worksheets with the Same Structure**

Appending worksheets is a common task with Excel data, especially for projects that involve analyzing data collected at different times, by different people, or in different places.

In the FeatureMerger dialog, indicate which field the sheets should be joined on and set "Process Duplicate Suppliers" to "Yes".

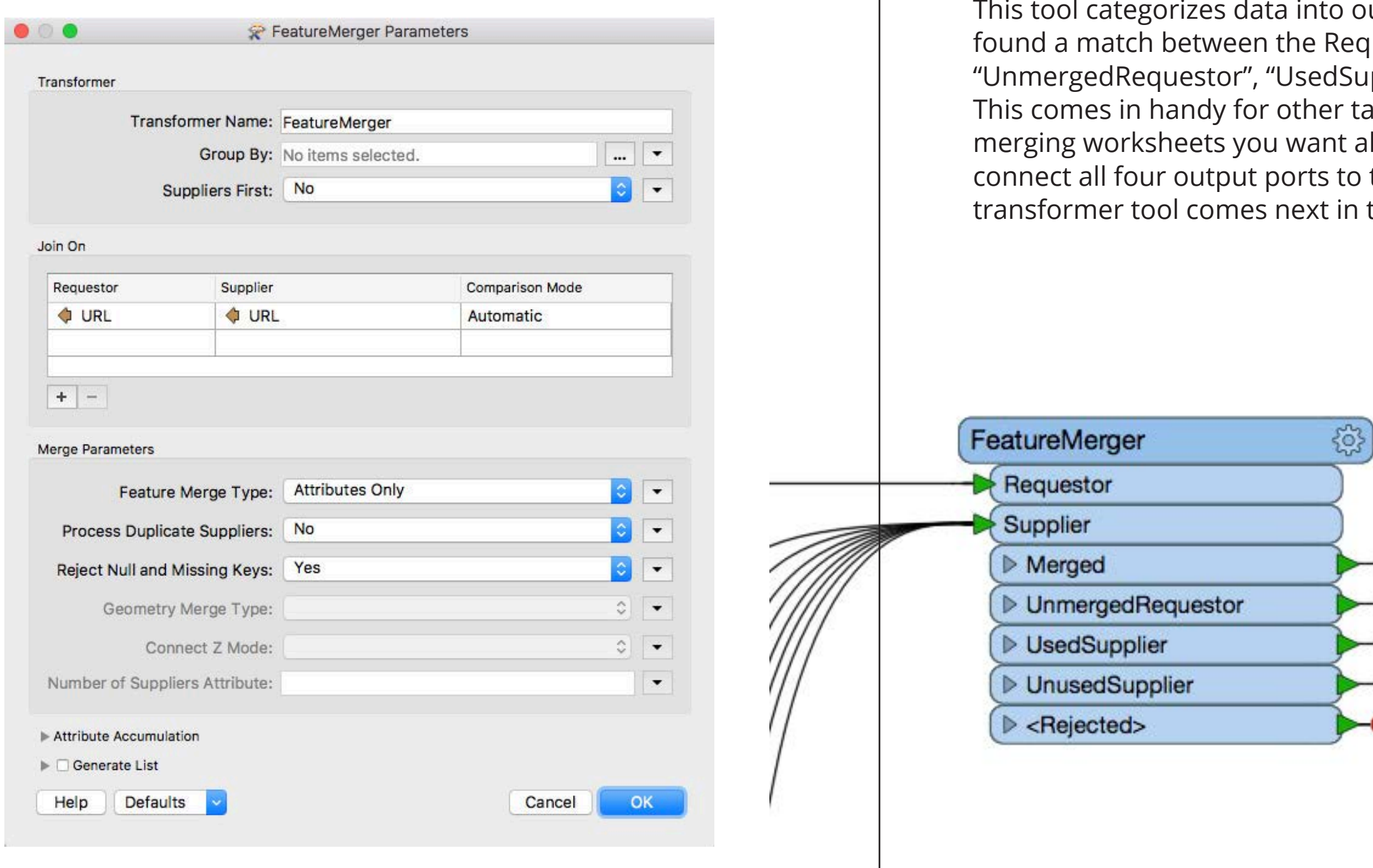

utput ports based on whether it questor and Suppliers: "Merged", ipplier", and "UnusedSupplier". asks like Vlookups, but when Ill the data carried over, so the Excel Writer, or whichever the workflow.

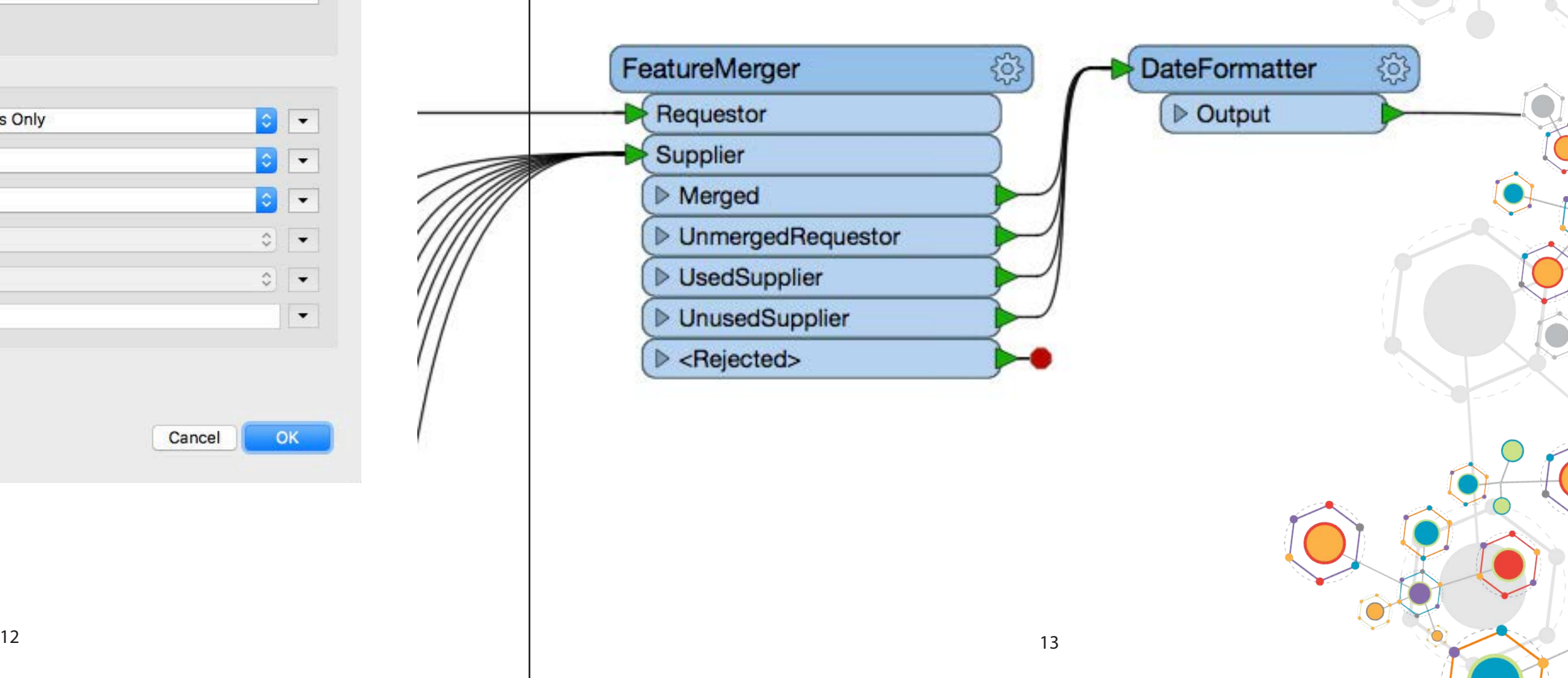

The lookup value between Requestor and Suppliers is indicated with the "Join On" parameter in the FeatureMerger dialog. In this situation you're only interested in matches between two worksheets so only the "Merged" output port of the FeatureMerger is connected to the Excel Writer (or next transformer in the workflow). The FeatureMerger will return all associated values for a match. Specify which values are to be written when you configure the column names in the Excel Writer dialog.

<span id="page-7-0"></span>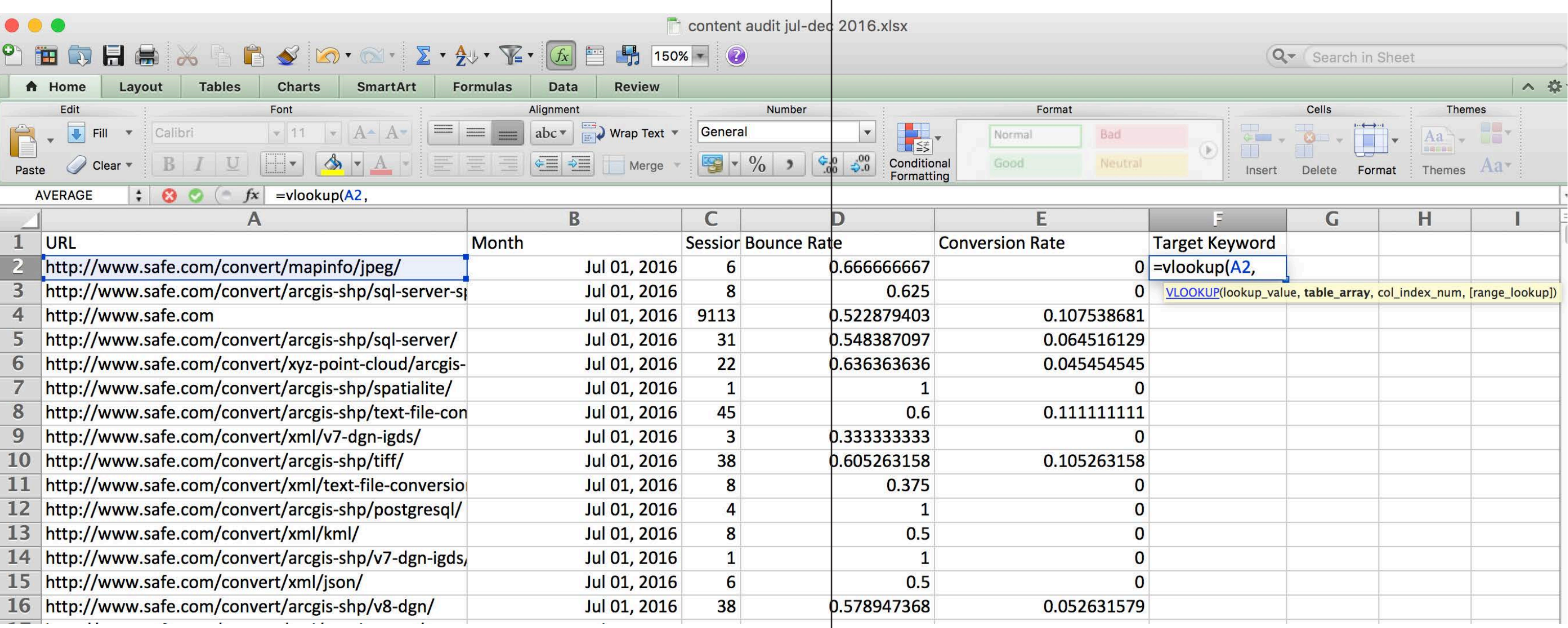

# **Running a Vlookup with FME**

Vlookup is a handy function in Excel that allows you to search a list for an item then return an associated value when a match is found. For example, in the NoSQL web page example used in this guide, target keyword data is returned by searching a separate worksheet using the common URL column. In Excel, this is accomplished by entering the vlookup function and parameters into a cell. In FME, the same result is achieved using the FeatureMerger.

<span id="page-8-0"></span>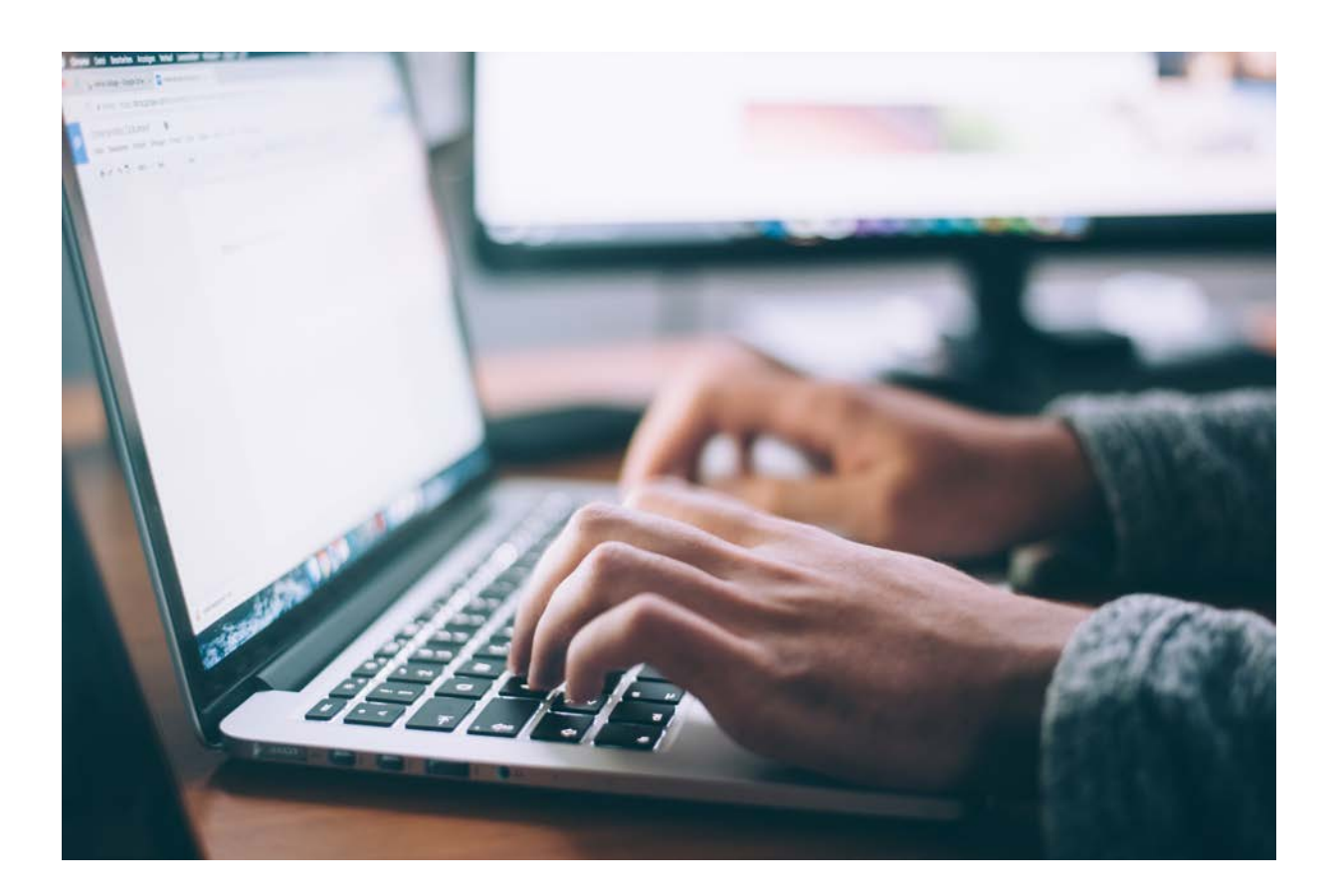

# **MANIPULATING EXCEL DATA & STRUCTURES**

#### **Adding Columns & Assigning Values**

You may want to add columns while working with Excel data in FME. For instance, if you're merging multiple worksheets and you wish to add a unique identifier like a date or location to each, or perhaps you want to derive values based on the data in other columns. In FME this is accomplished with the AttributeManager. You can either assign a constant value to a new column or derive values using functions or conditional statements.

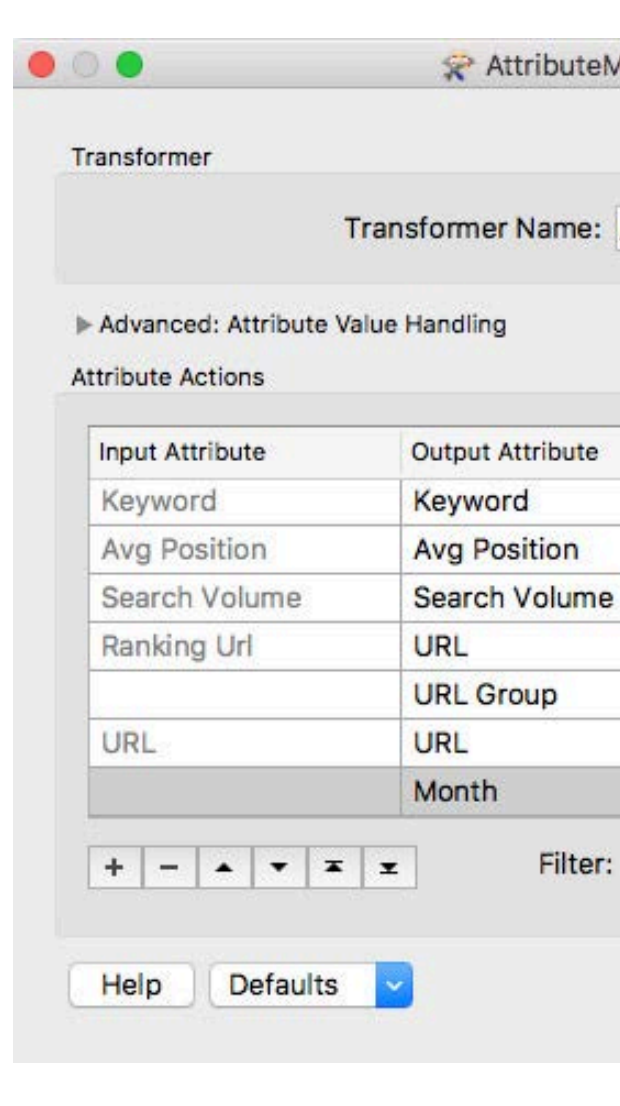

*Example: Assigning a constant value*

In this scenario you'll need to use a separate AttributeManager for each worksheet imported into the Workspace.

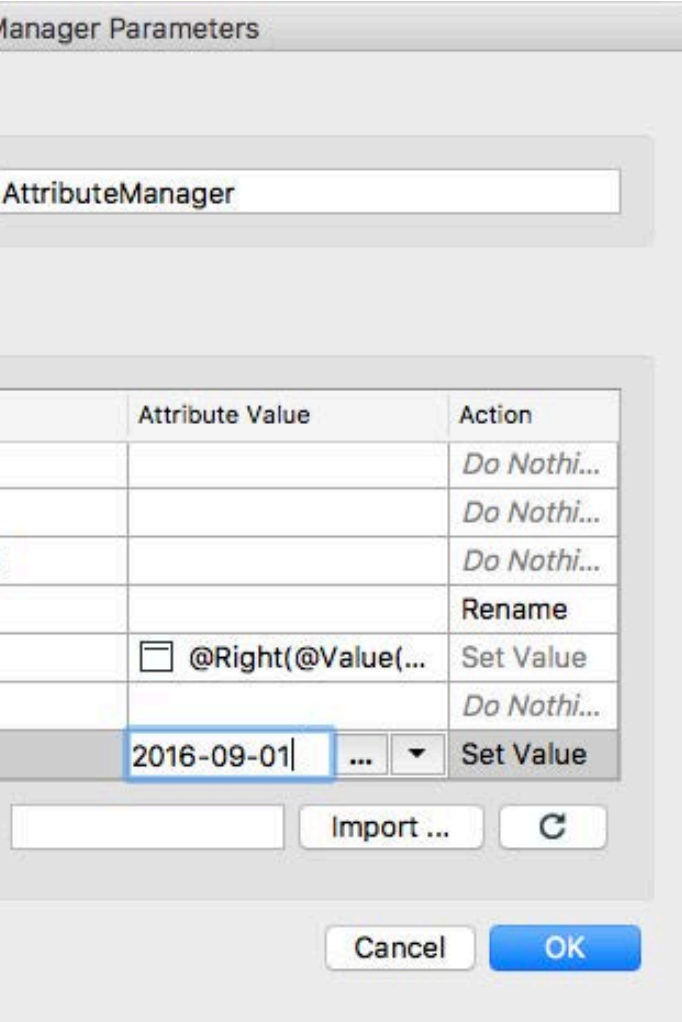

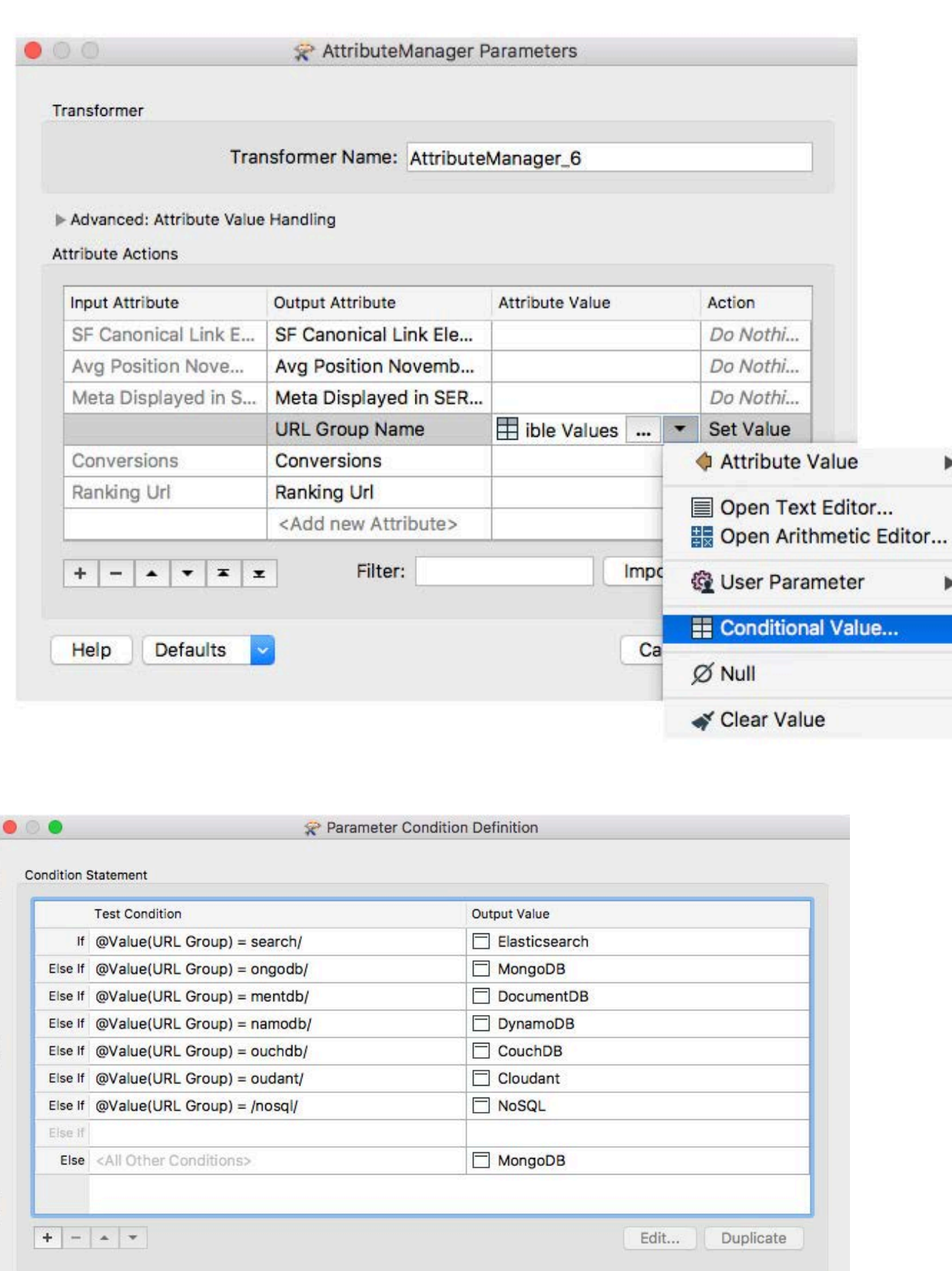

Transformer Transformer Name: AttributeManager Advanced: Attribute Value Handling **Attribute Actions** Input Attribute Output Attribute Attribute Month Keyword Keyword **Avg Position** Avg Position Search Volume Search Volume URL Ranking Url **URL Group** @Value <Add new Attribute>  $\bullet$  0  $\bullet$  $+ - 1$ LowerCase PadLeft PadRight Help Defaults  $\ddot{ }$ ReplaceRegEx ReplaceString Right StringLength<br>Substring<br>Substring **TitleCase** Trim **TrimLeft** TrimRight Help v Options v

 $\circ \circ \circ$ 

 $\blacktriangleright$ 

 $\blacktriangleright$ 

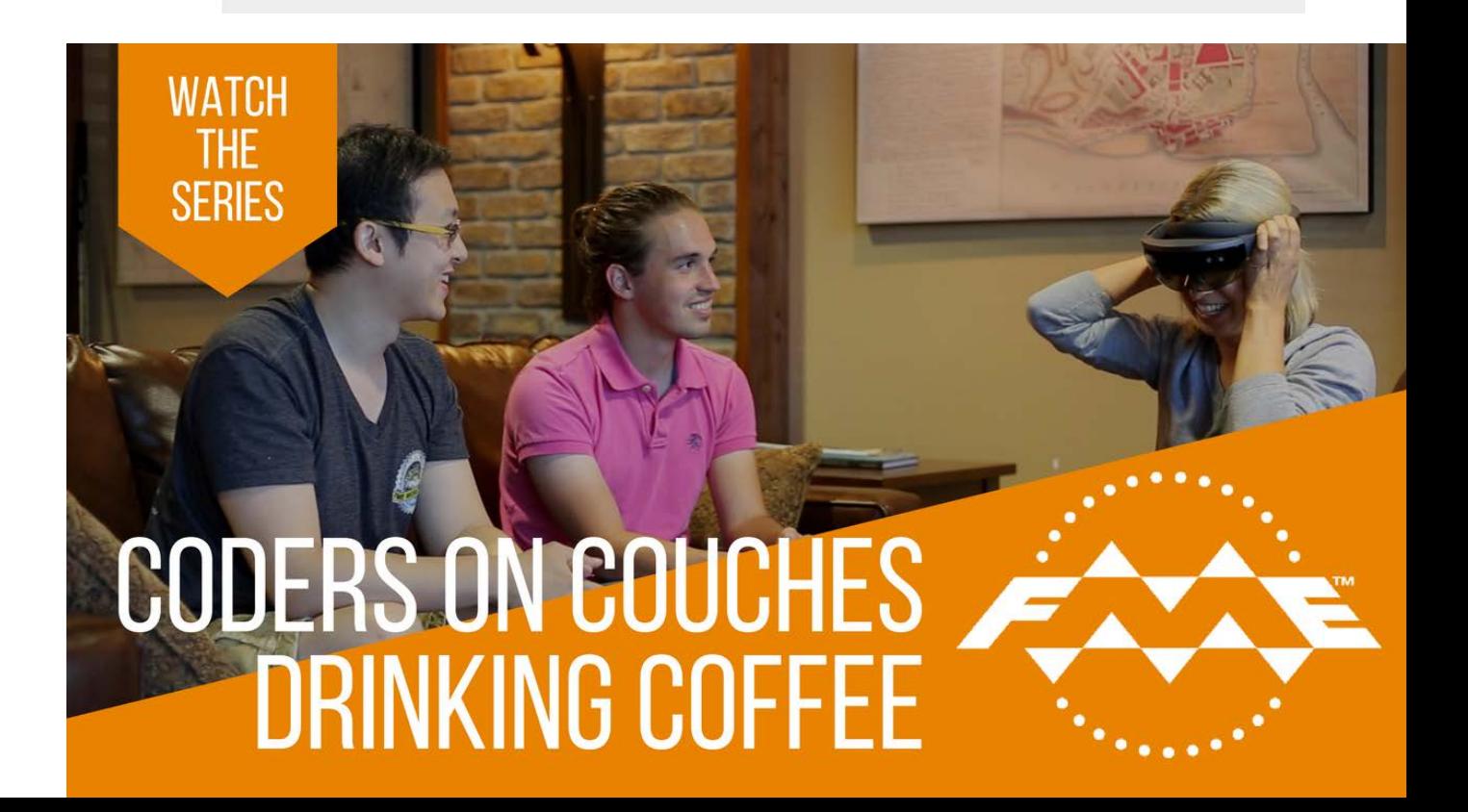

*Example: Using conditional statements.*  Example: Using conditional statements.

Help

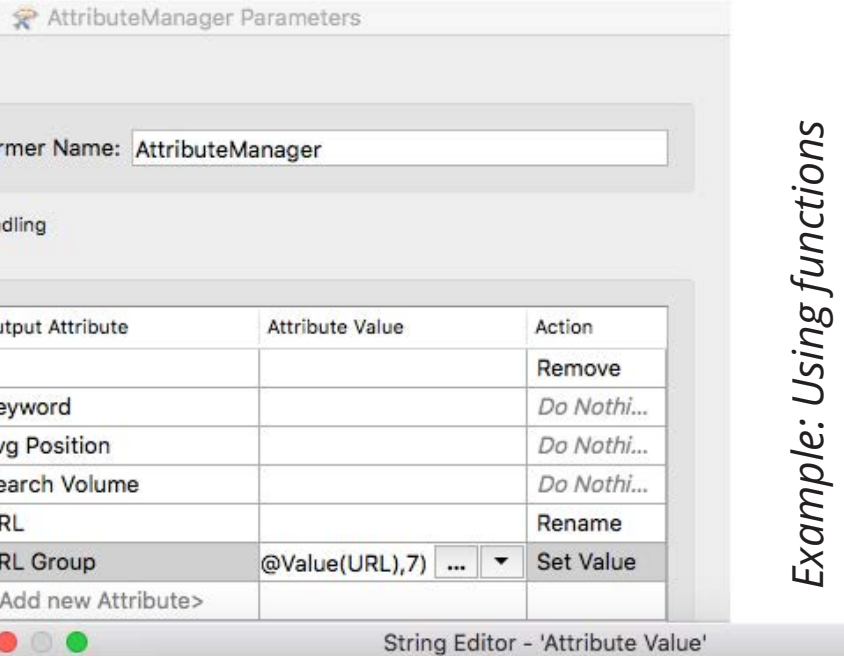

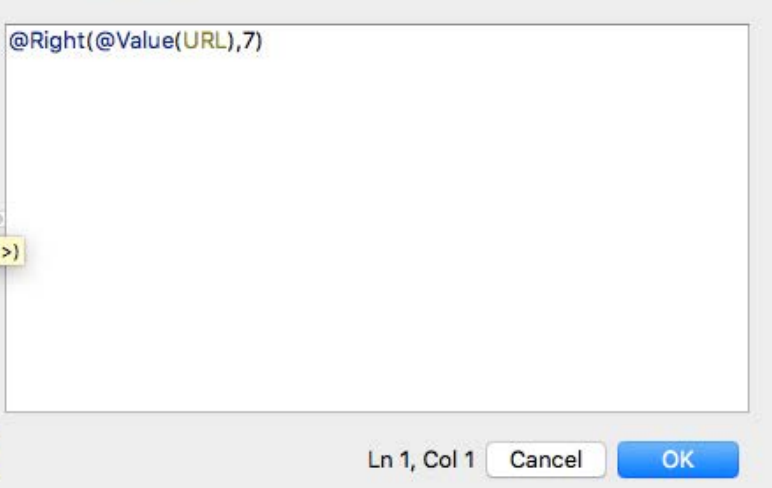

Cancel

OK

## **Removing, Renaming & Reordering Columns**

The AttributeManager can also be used to remove, rename and reorder columns.

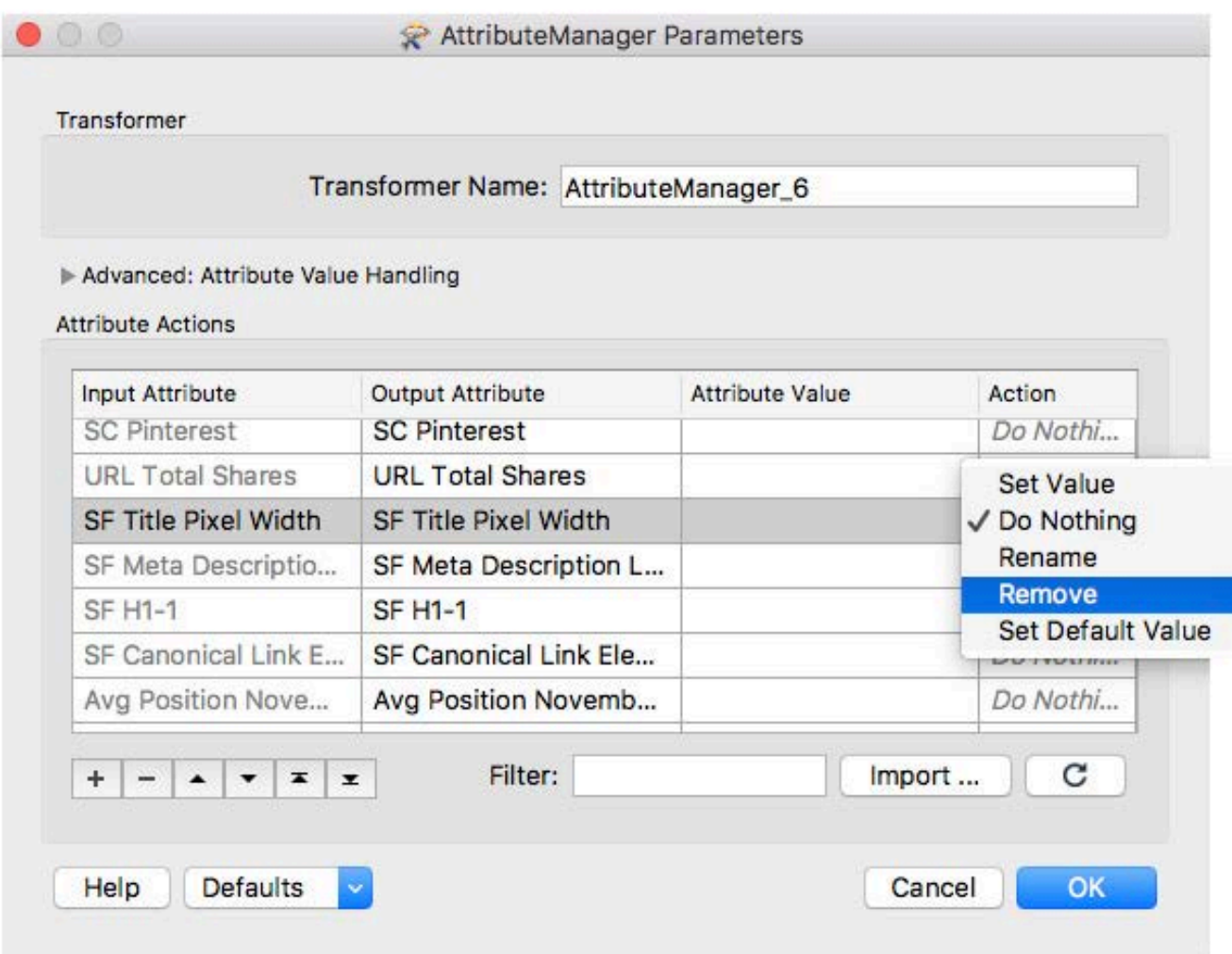

*Example: Remove Example: Rename*

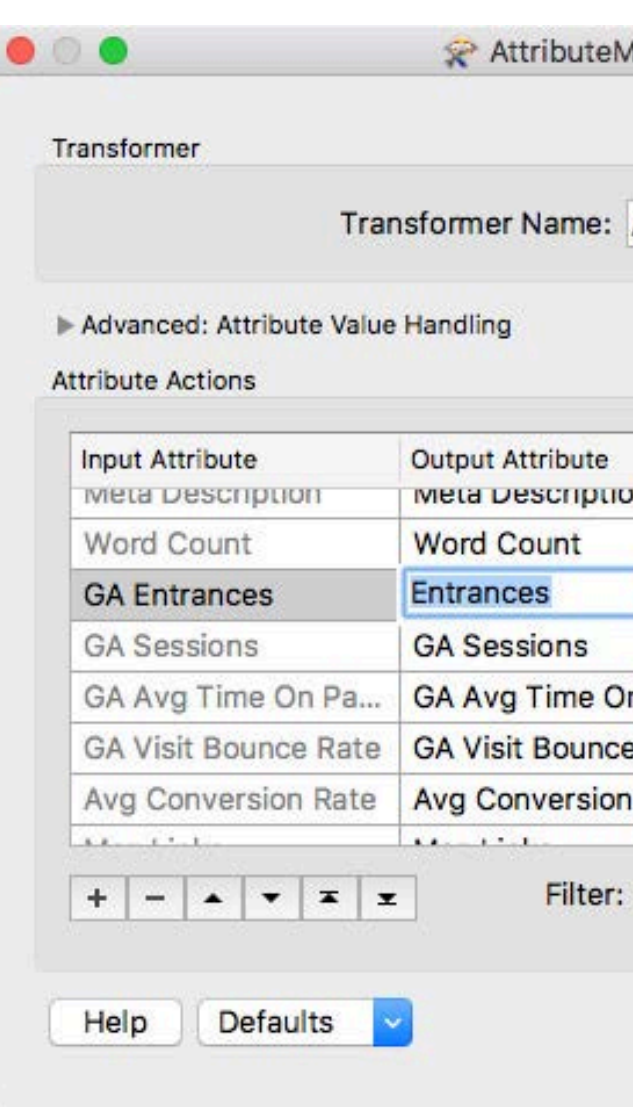

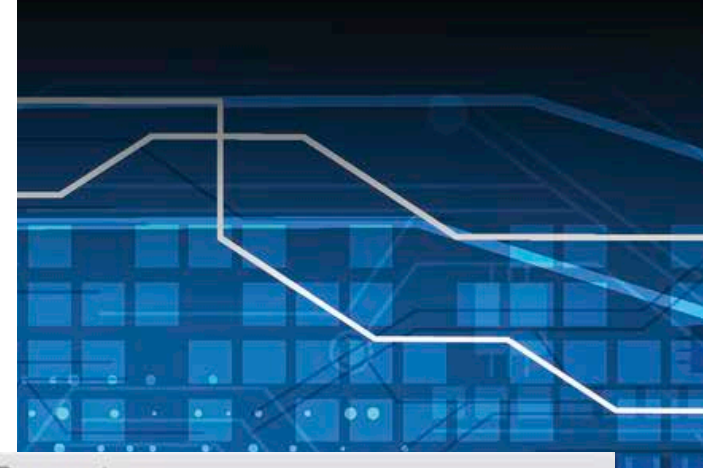

#### Aanager Parameters

#### AttributeManager\_6

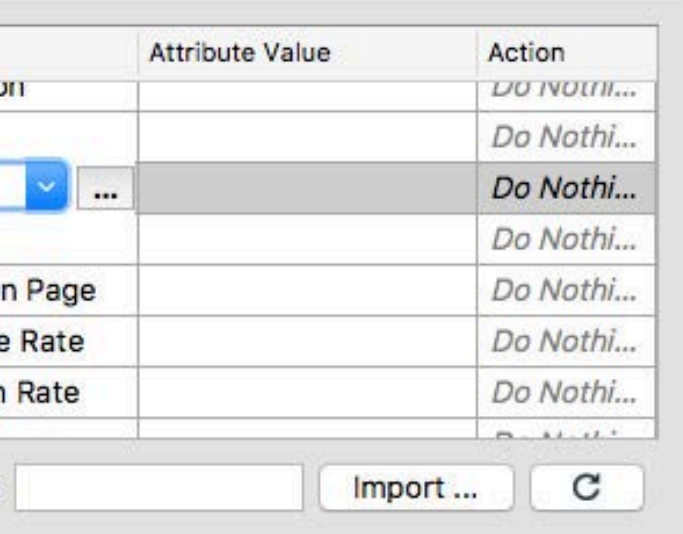

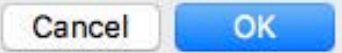

 $\bullet$  7

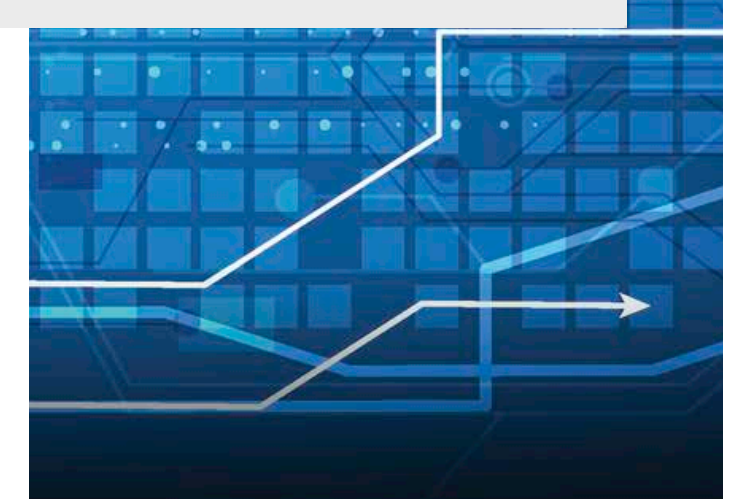

AttributeManager Parameters

<span id="page-11-0"></span>Transformer

Transformer Name: AttributeManager

Advanced: Attribute Value Handling

**Attribute Actions** 

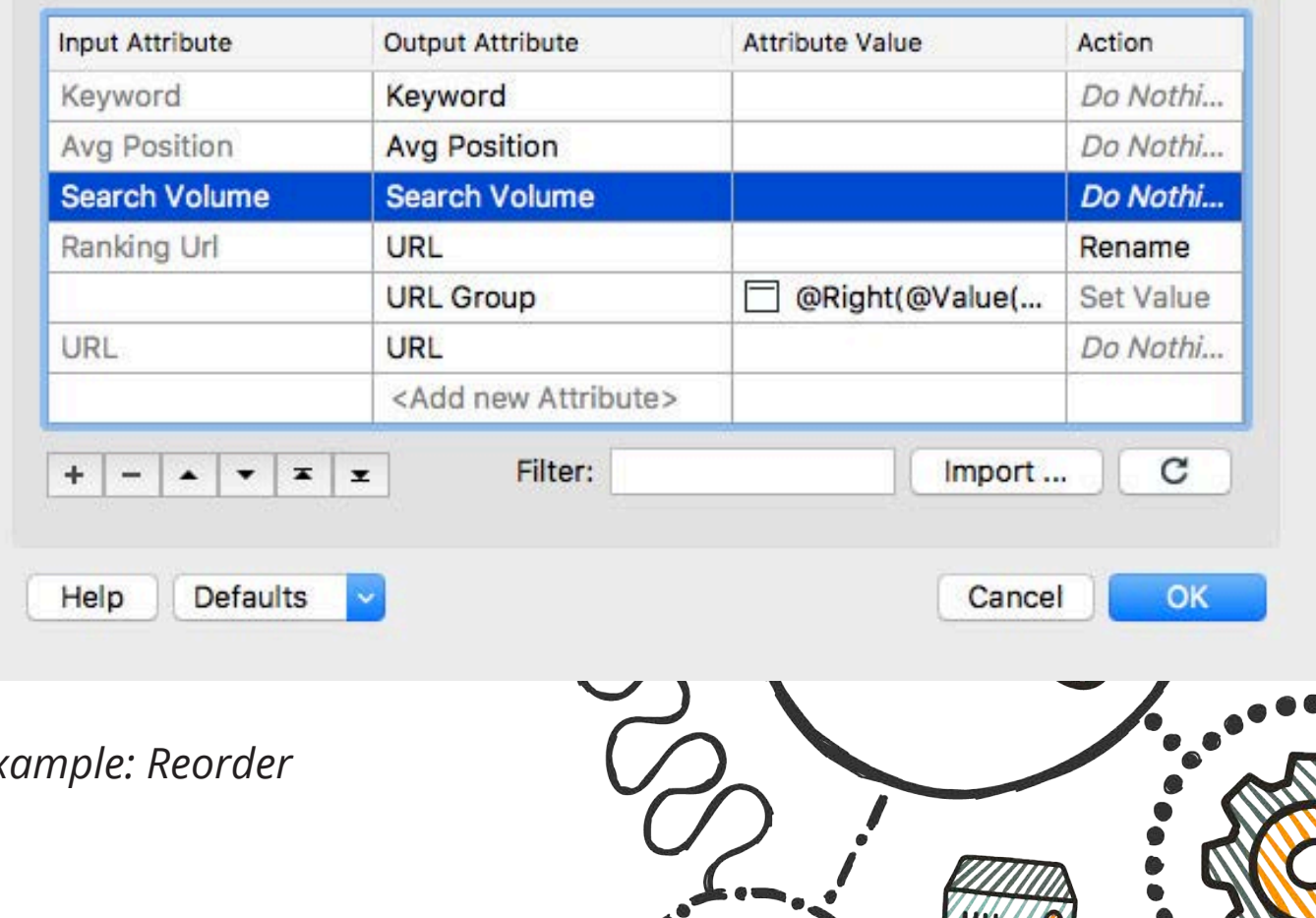

*Example: Reorder*

#### **Filtering**

Easy enough in Excel - just use the filter tool. But what if you're interested in a subset of data that is spread across many worksheets? FME can be used to merge these worksheets then filter down to only the data you need using the TestFilter. This tool filters rows using test conditions that direct data that pass to one or more output ports, and those that fail to another. It is worth noting that FME's Tester can accomplish a similar result using a simple pass/fail test.

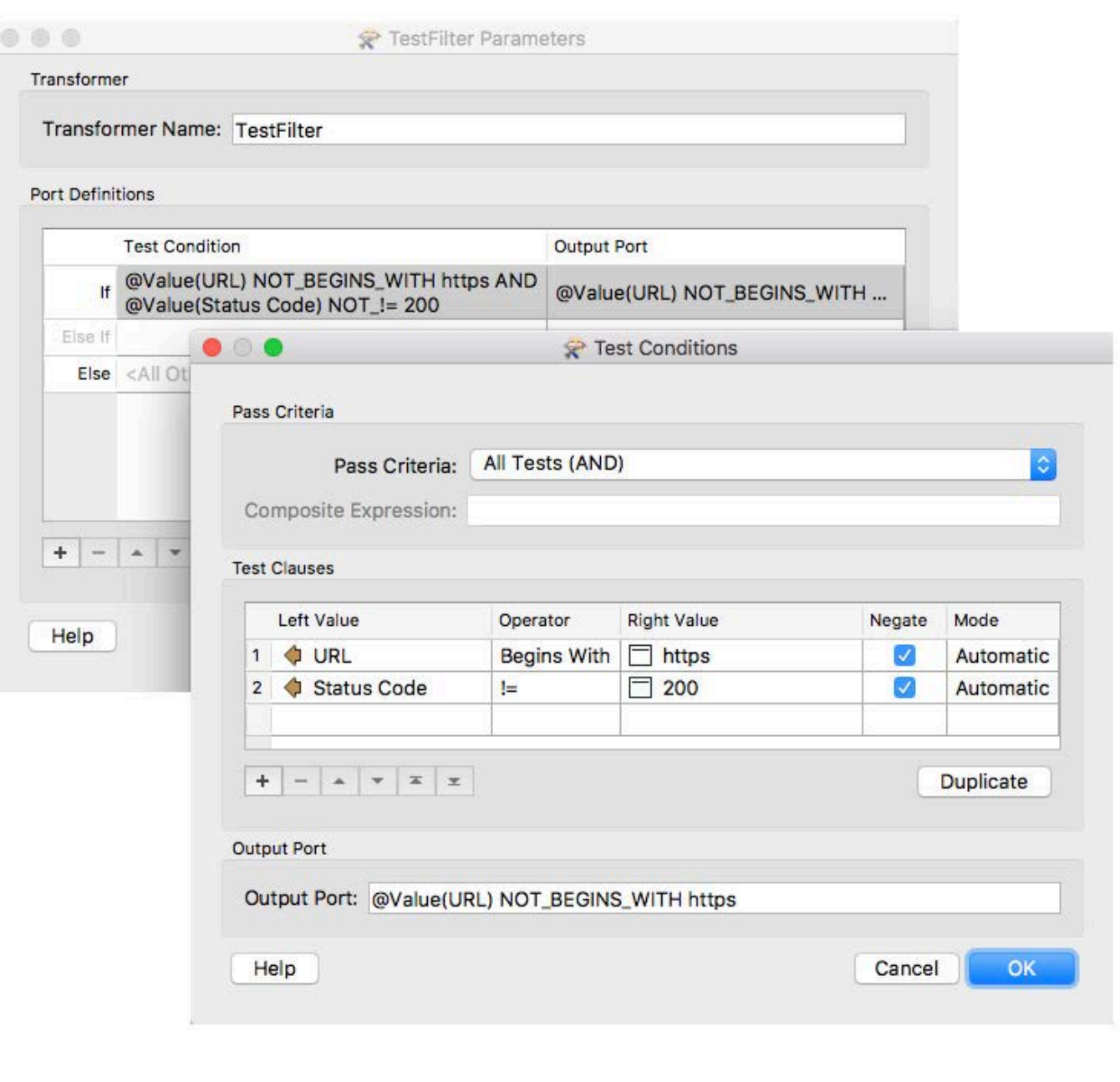

22

<span id="page-12-0"></span>**Sorting**

FME has a Sorter transformer that enables you to sort rows in a very similar way as Excel. Specify the column (attribute) to sort by and indicate whether the sort is alphabetical or numeric, ascending or decreasing. You can also sort by more than one column.

#### **Restructuring Tables**

Sometimes you may need to restructure how the data is presented in a table. For instance you may want to transpose the data or consolidate data from several columns into one. FME's AttributeExploder along with some of its other tools help you accomplish these types of tasks. The AttributeExploder takes a dataset and creates a row for each column / value pair, essentially breaking it down into its tiniest pieces. Once this is done you can combine the data back together in a way that fits your needs.

## *Example: Transposing tables*

#### From this:

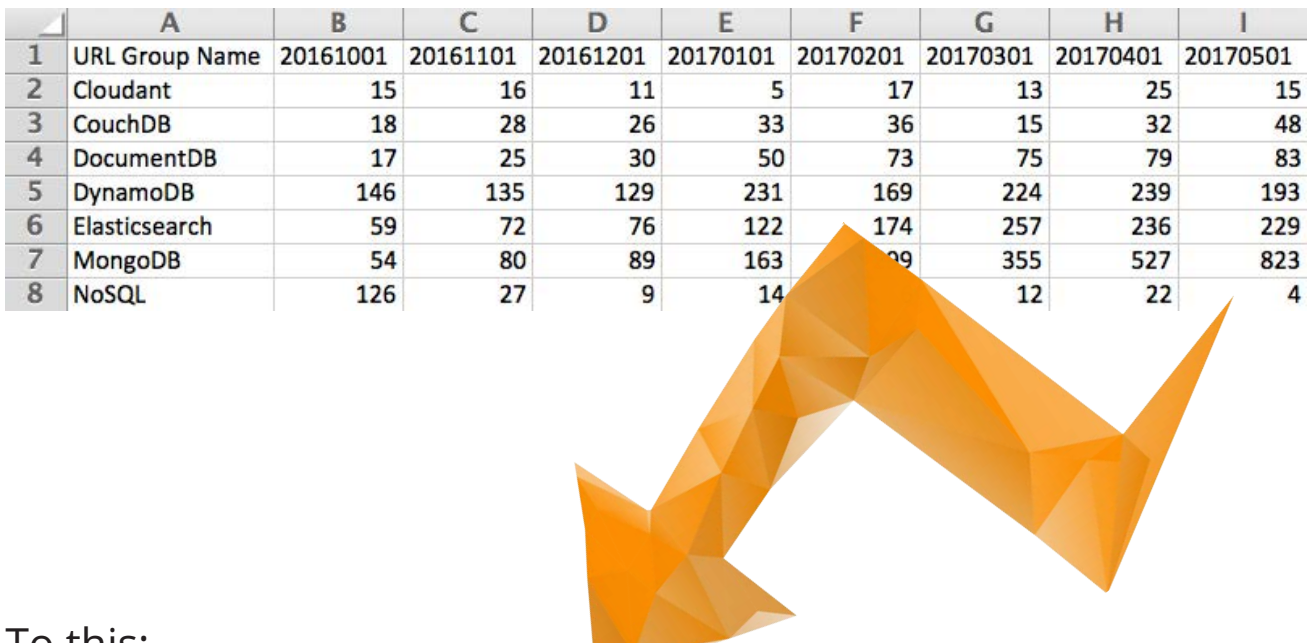

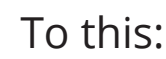

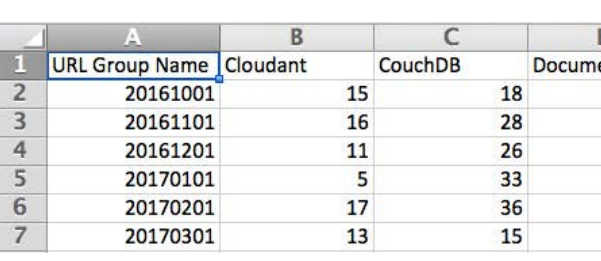

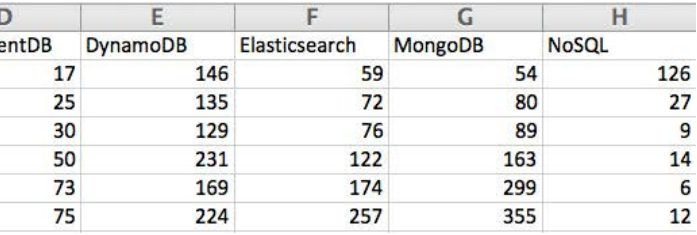

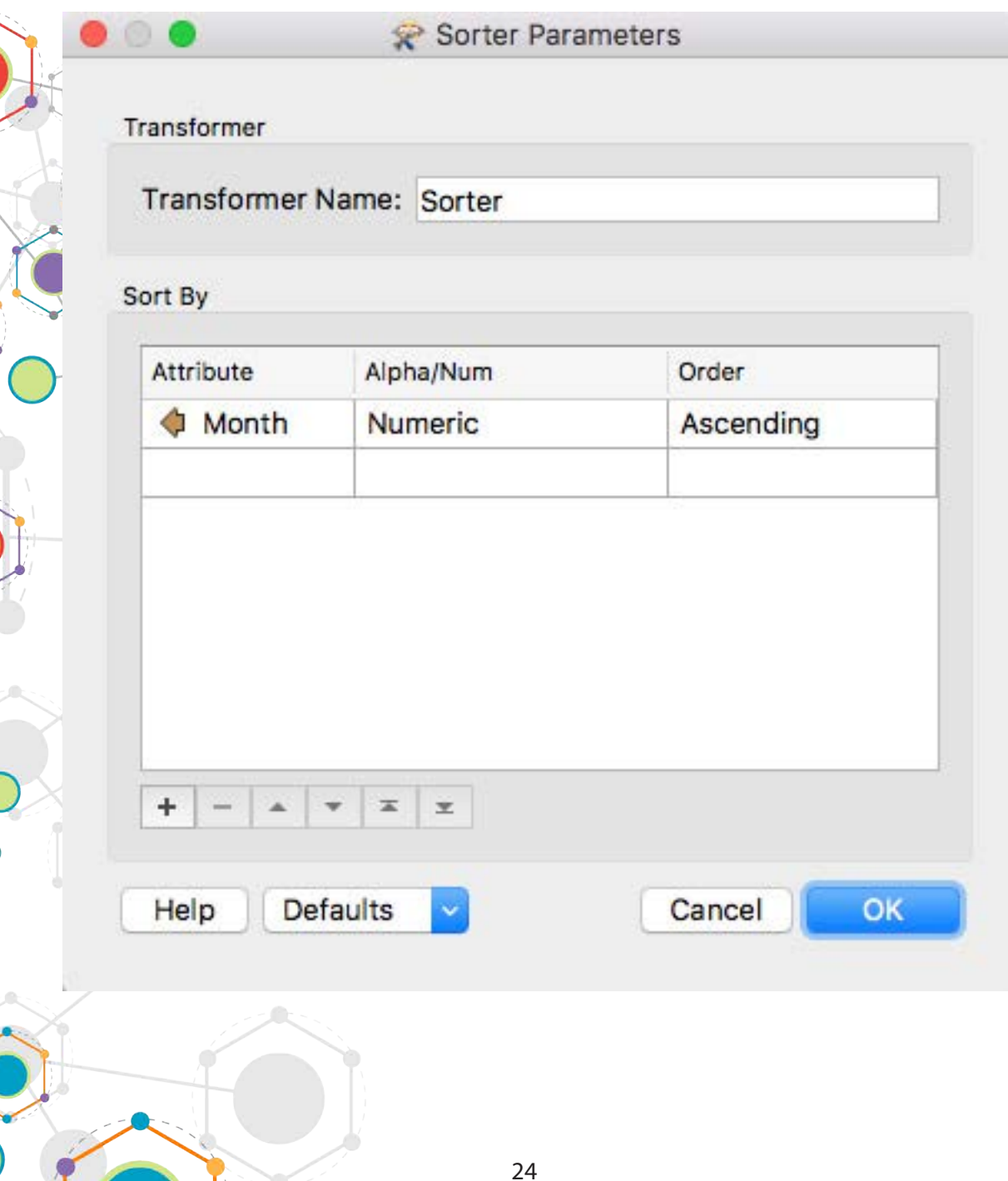

Connect your data to an AttributeExploder and leave everything as the default setting.

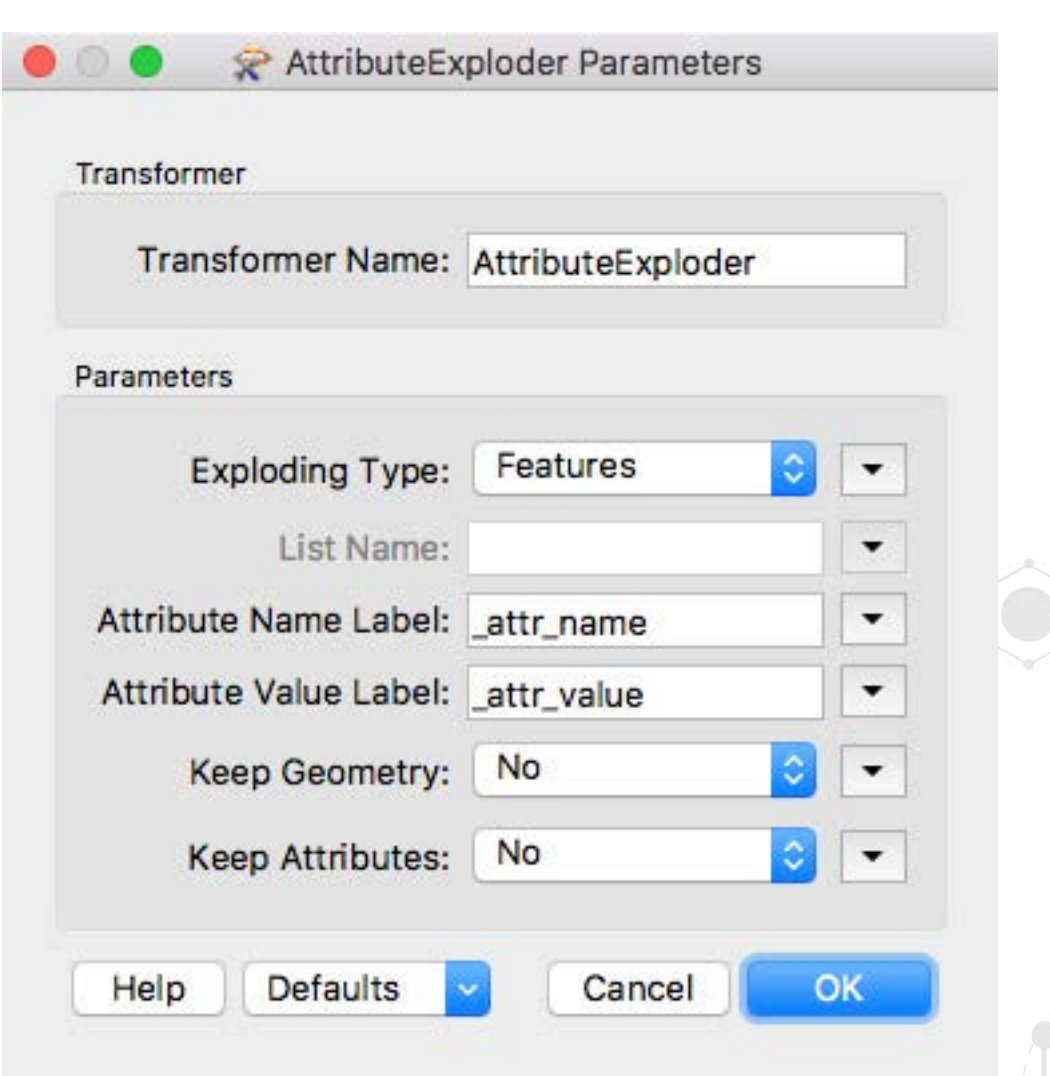

At this point you'll need to use a Tester to filter out FME format attributes. Refer to the Knowledge article and example workspace linked at the end of this section for full details.

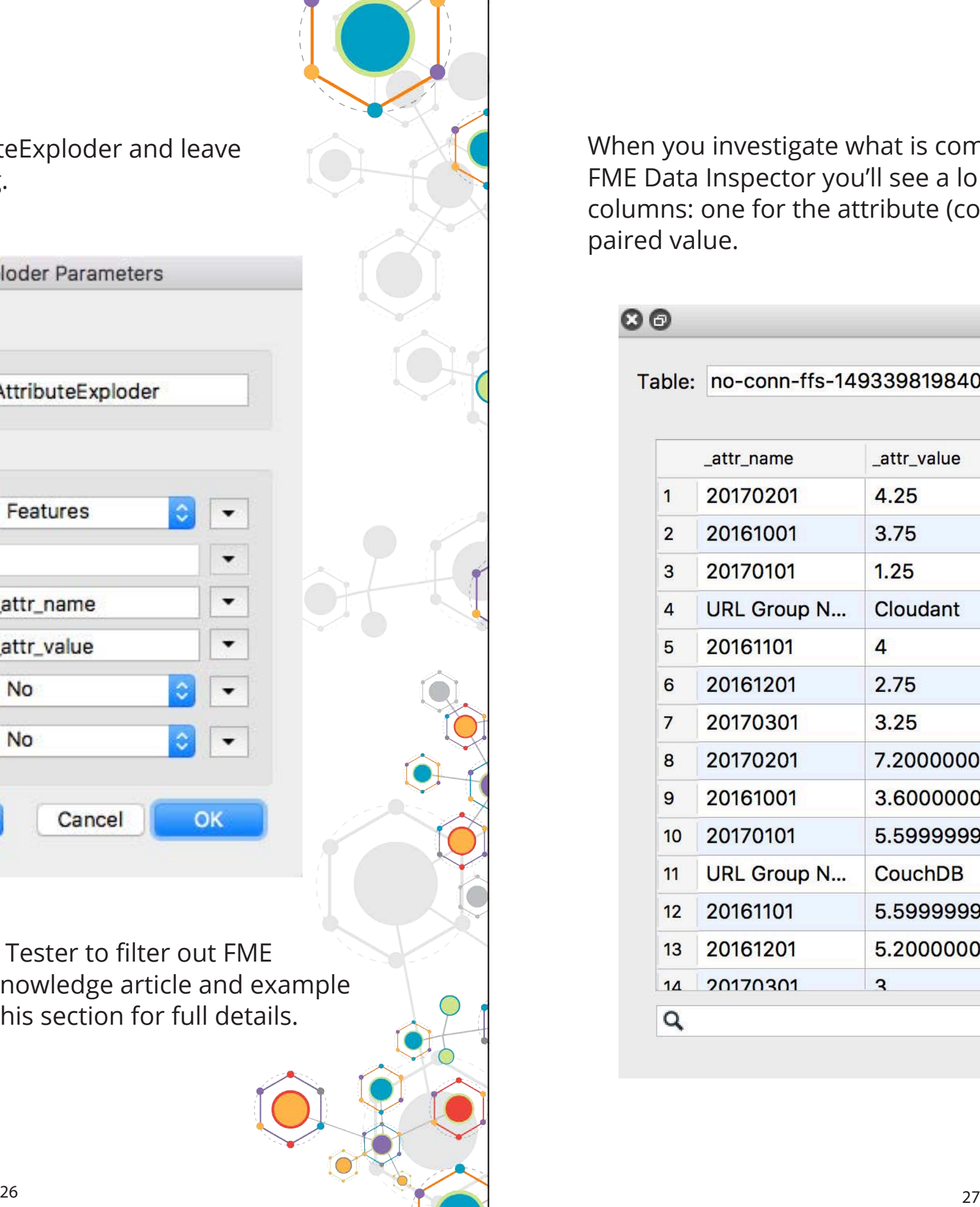

value.

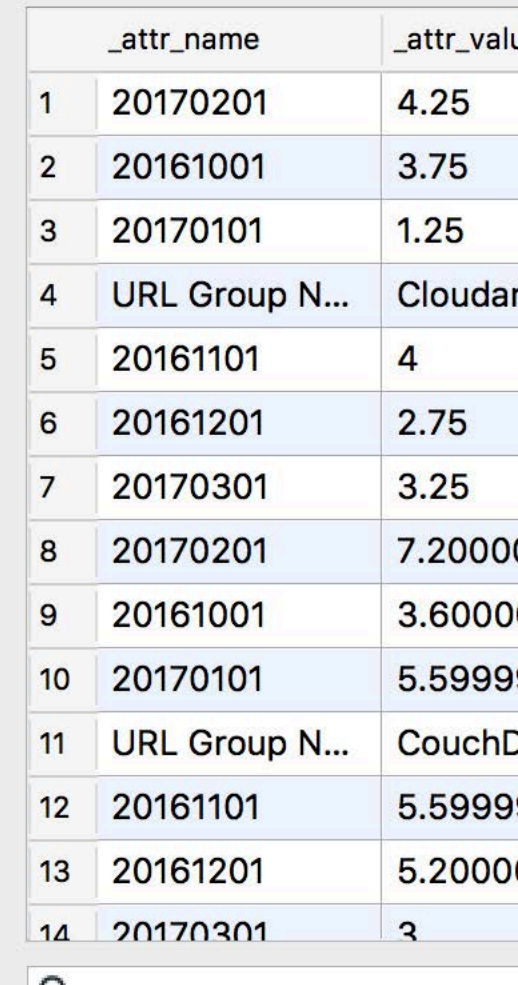

## ou investigate what is coming out of the Tester in the ta Inspector you'll see a long table that consists of two s: one for the attribute (column) names and one for the

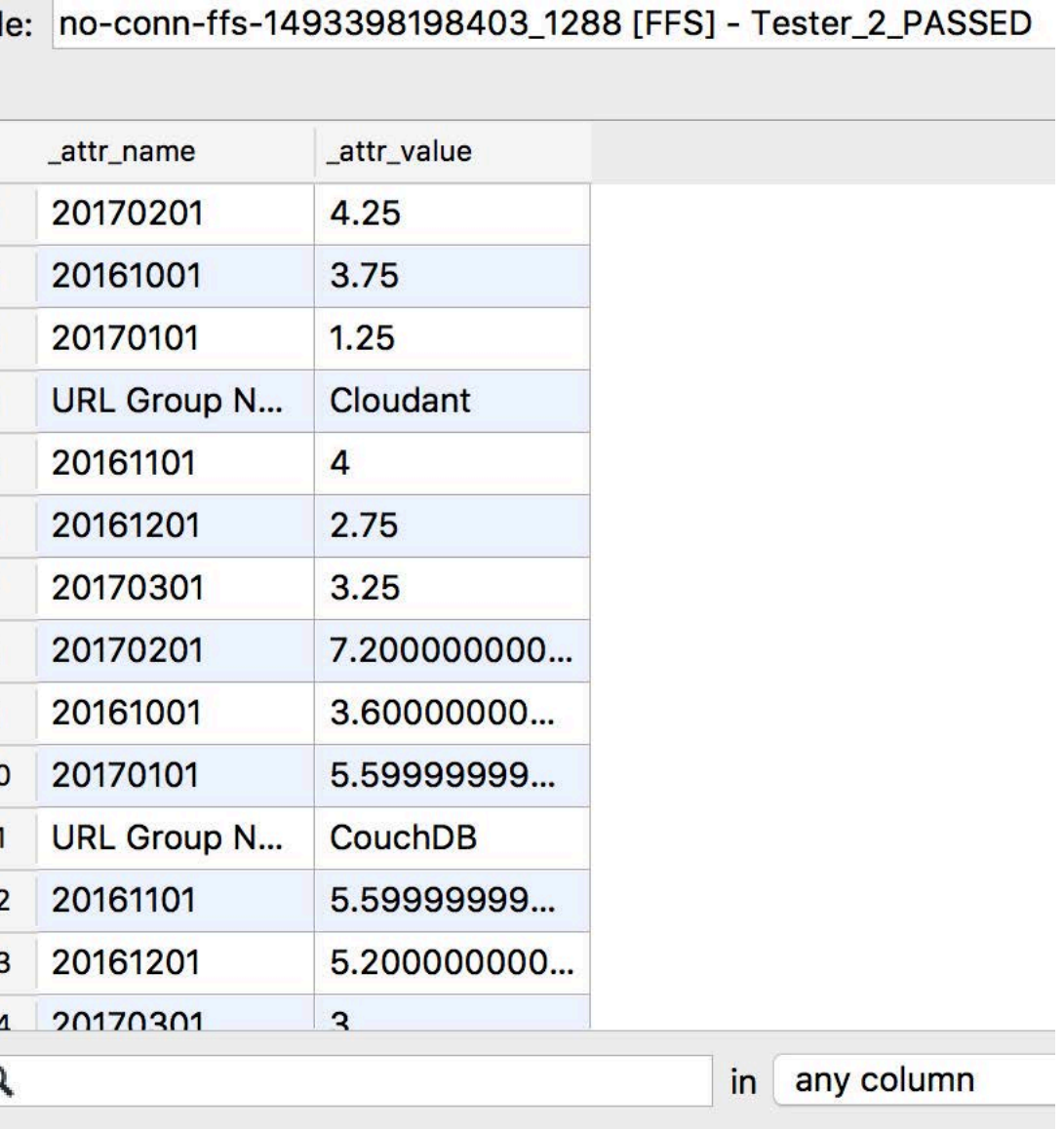

To combine these bits of data back together into your new transposed tables, use the Aggregator. In the dialog, set "Group By" to "\_attr\_name", "Mode" to "Attributes Only" and "Accumulation Mode" to "Merge Incoming Attributes".

These crucial settings tell the transformer to create a row in a new table for each column ('attr\_name') from the original table. It will then merge all the attributes together to form the new table. Check "Generate List" to tell transformer to create a list (column) for each value associated to a given feature. Give the list a name and set "Add To List" to "All Attributes".

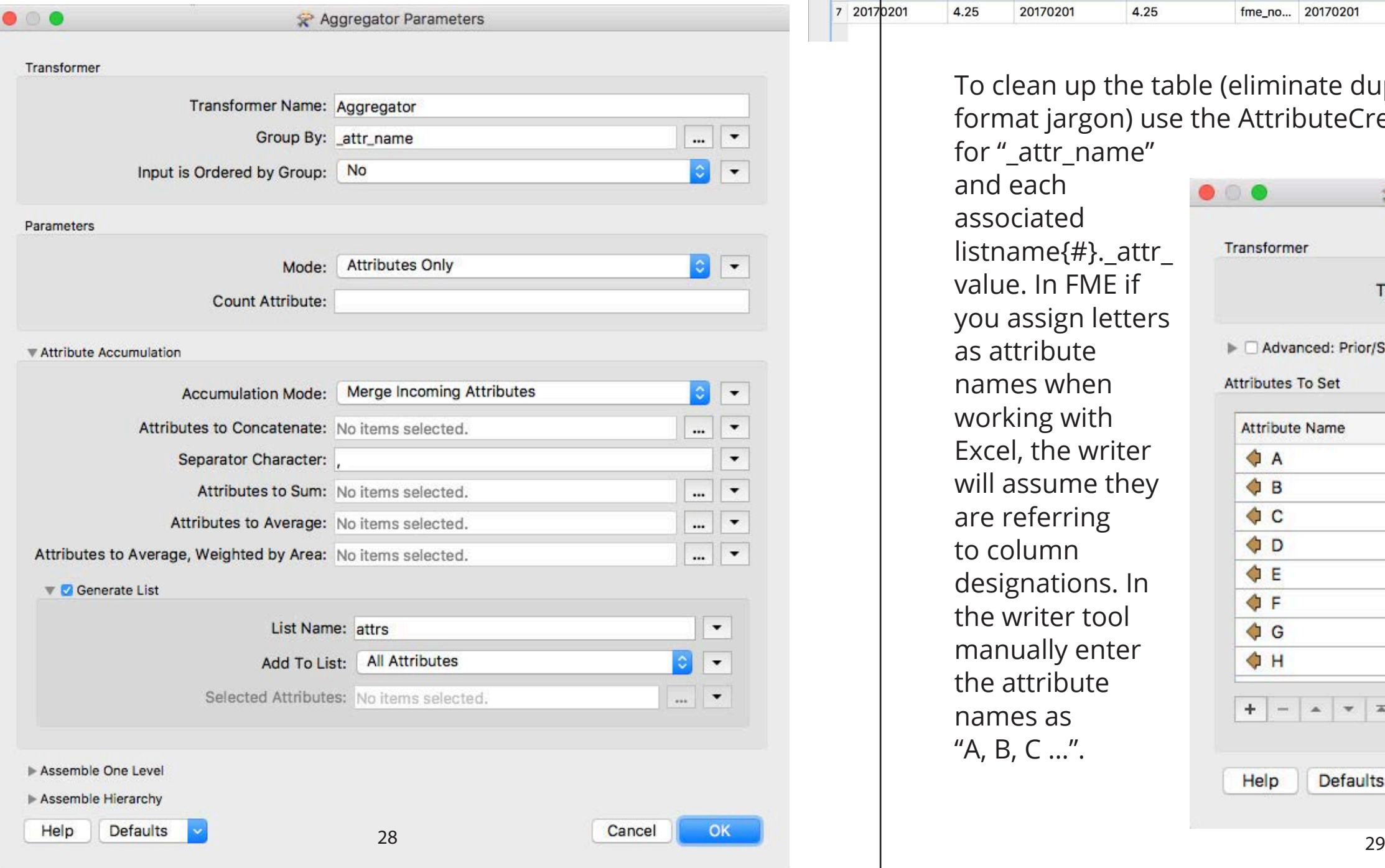

Taking a look at what is coming out of the Aggregator in the Data Inspector you'll see a table where the former column names are now listed in rows. Values are listed in columns the transformer has created using the List Name that you indicated following this pattern: listname{0}.\_attr\_value, listname{1}.\_attr\_value, ...

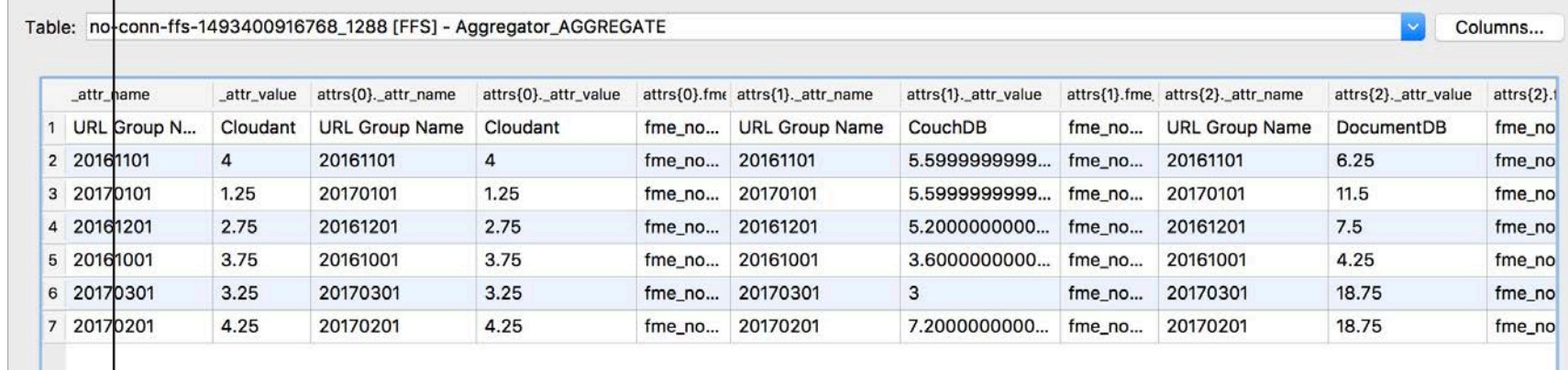

To clean up the table (eliminate duplicate information or FME format jargon) use the AttributeCreator. Create a new column for "\_attr\_name"

and each associated listname{#}.\_attr\_ value. In FME if you assign letters as attribute names when working with Excel, the writer will assume they are referring to column designations. In the writer tool manually enter the attribute names as "A, B, C …".

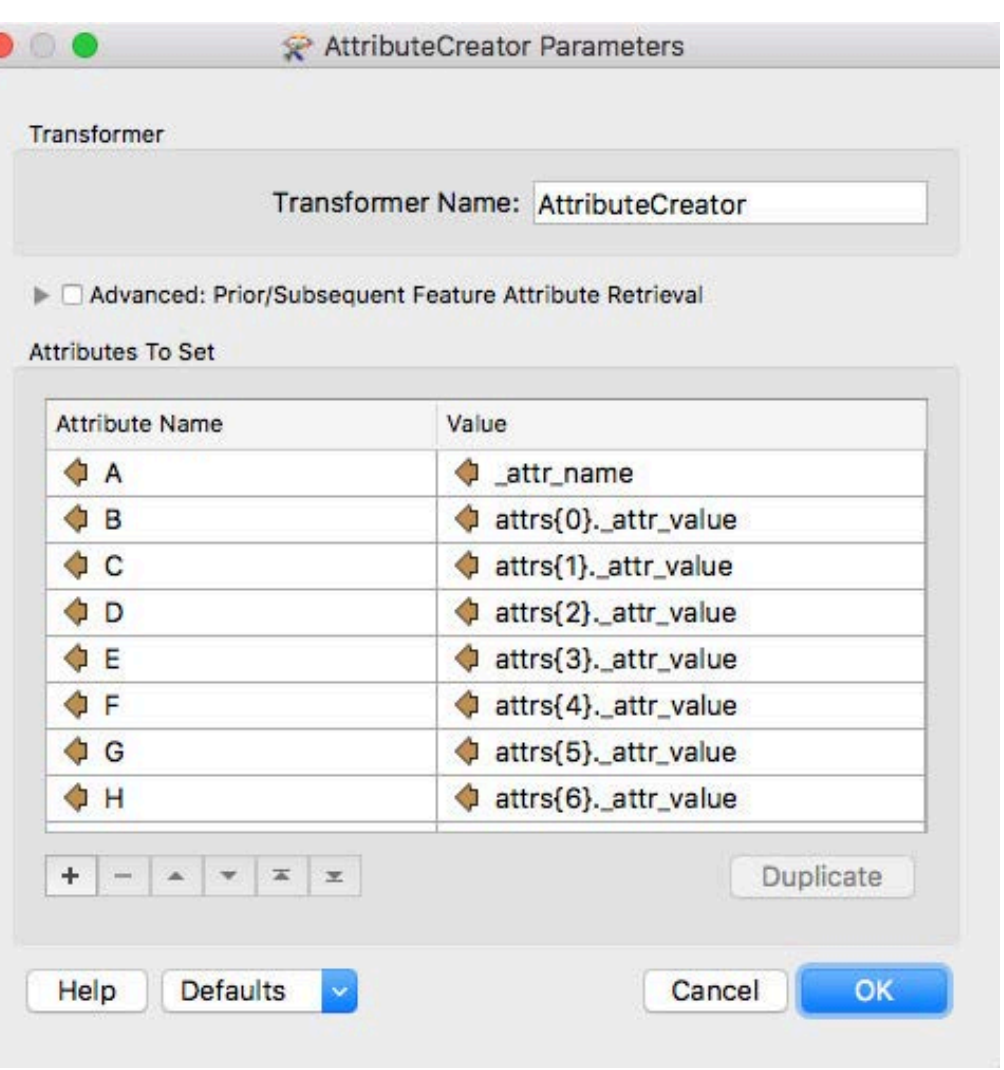

<span id="page-15-0"></span>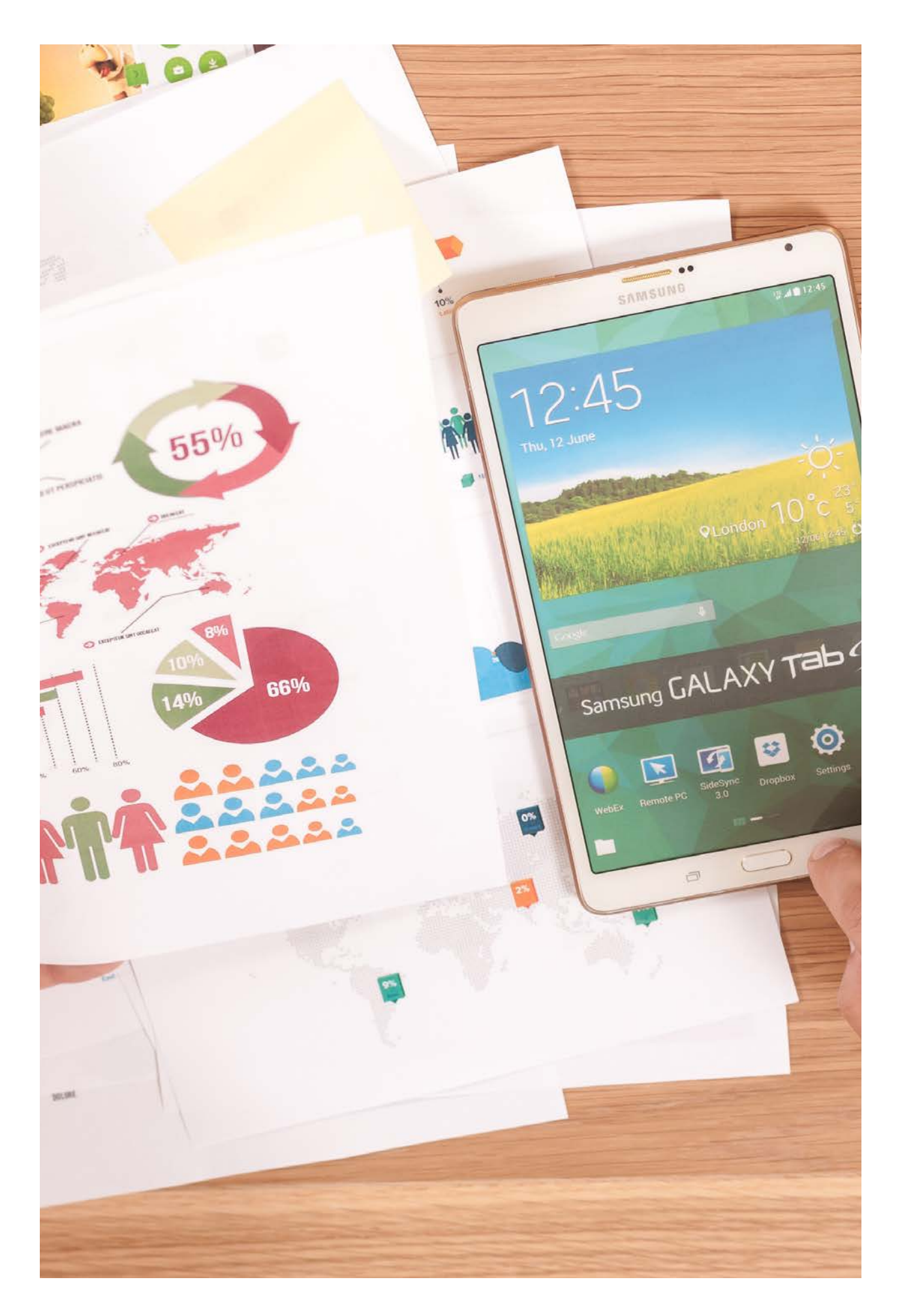

# ANALYTICS  $\overline{\mathcal{L}}$ REPORTING

Excel is great for analyzing and reporting on data, but once again, there are situations where FME's built-in tools provide advantages with respect to data integrity and efficiency.

#### **Statistics**

Calculating statistics in Excel is relatively straightforward; however it involves manually constructing tables, entering functions and named ranges. And you'll have to carry out this task each time you'd like to update it with new data. This can be tedious in addition to threatening the quality of the data.

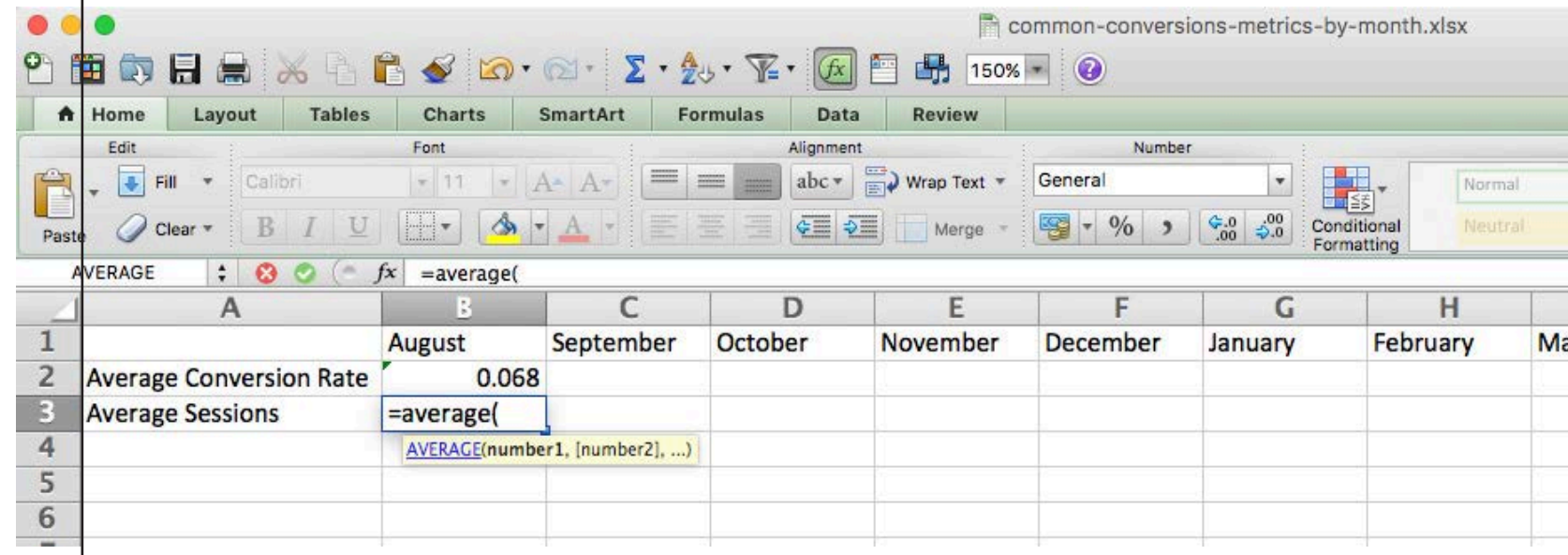

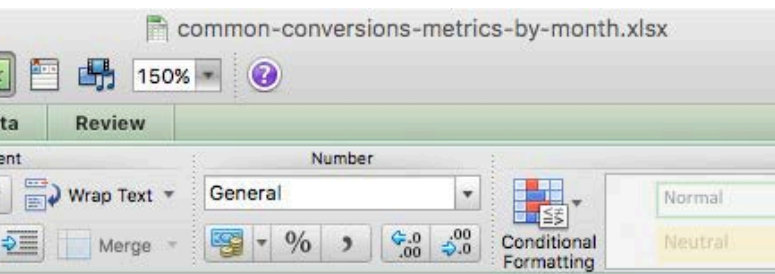

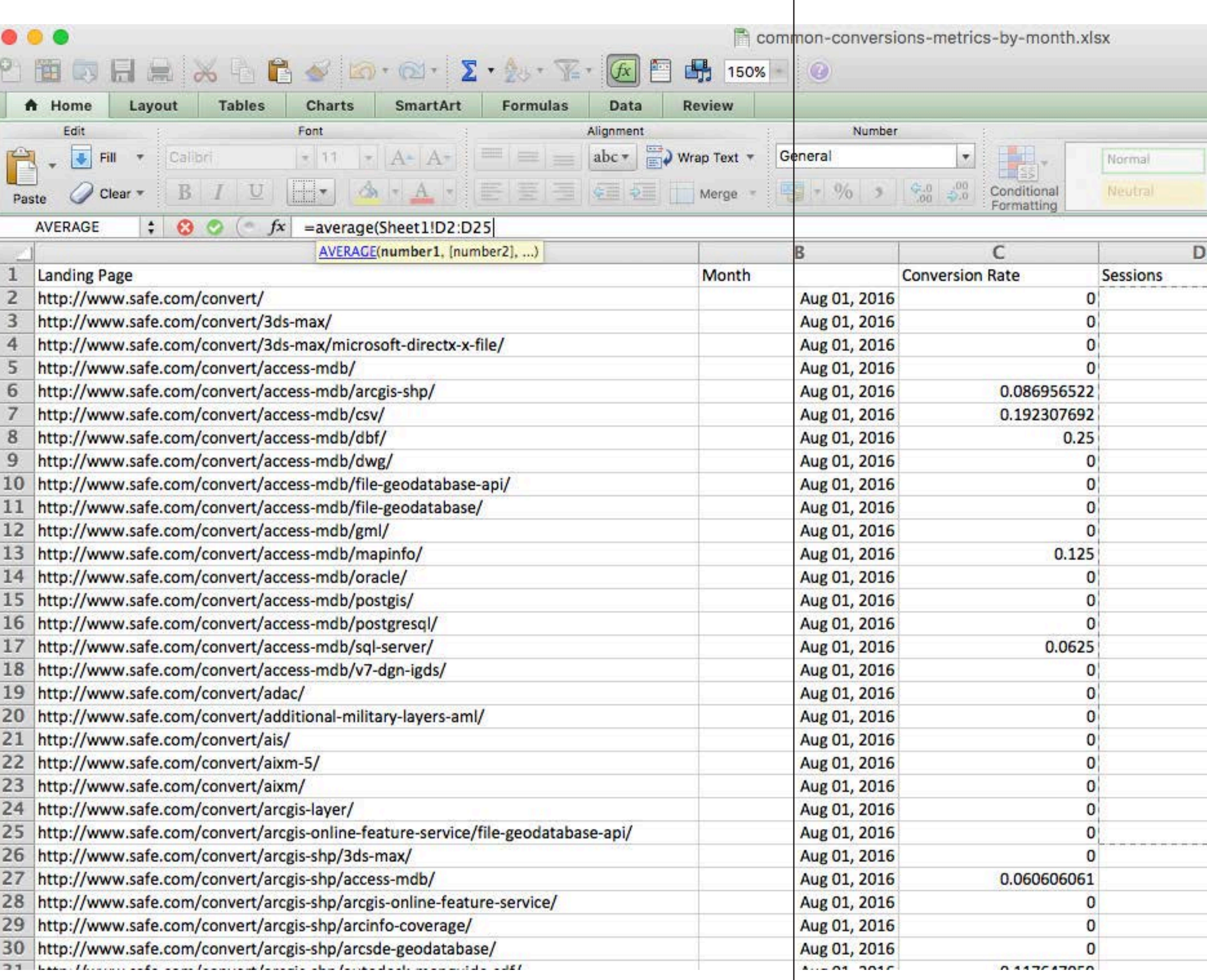

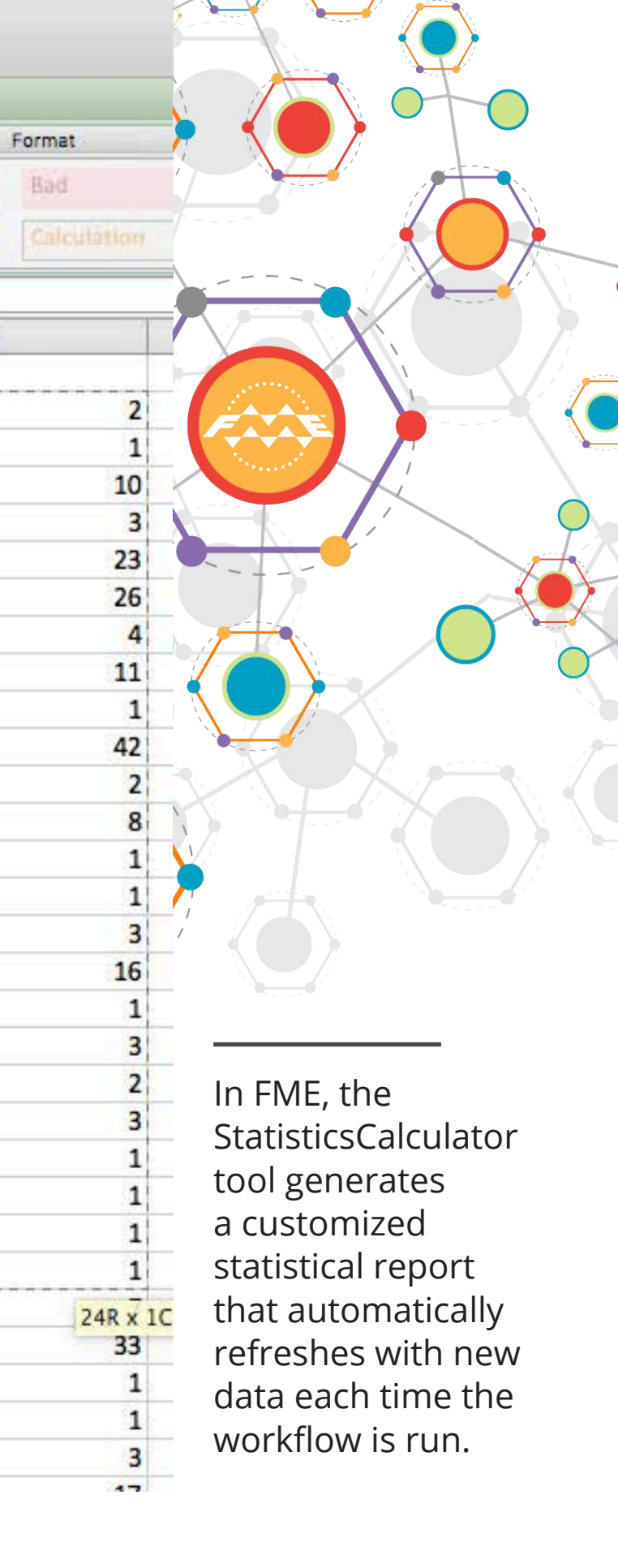

Q

Add a StatisticsCalculator and a Writer to the workspace. Connect the output of this data to the StatisticsCalculator and the "Summary" port of the StatisticsCalculator to the Writer. In the StatisticsCalculator dialog, choose the columns to analyze with the "Attributes to Analyze" function. If you are analyzing more than one attribute, select "For All Results" for the "Prepend Output Attribute Names" parameter. This is to ensure that results for the same type of statistic calculated from different attributes can be distinguished.

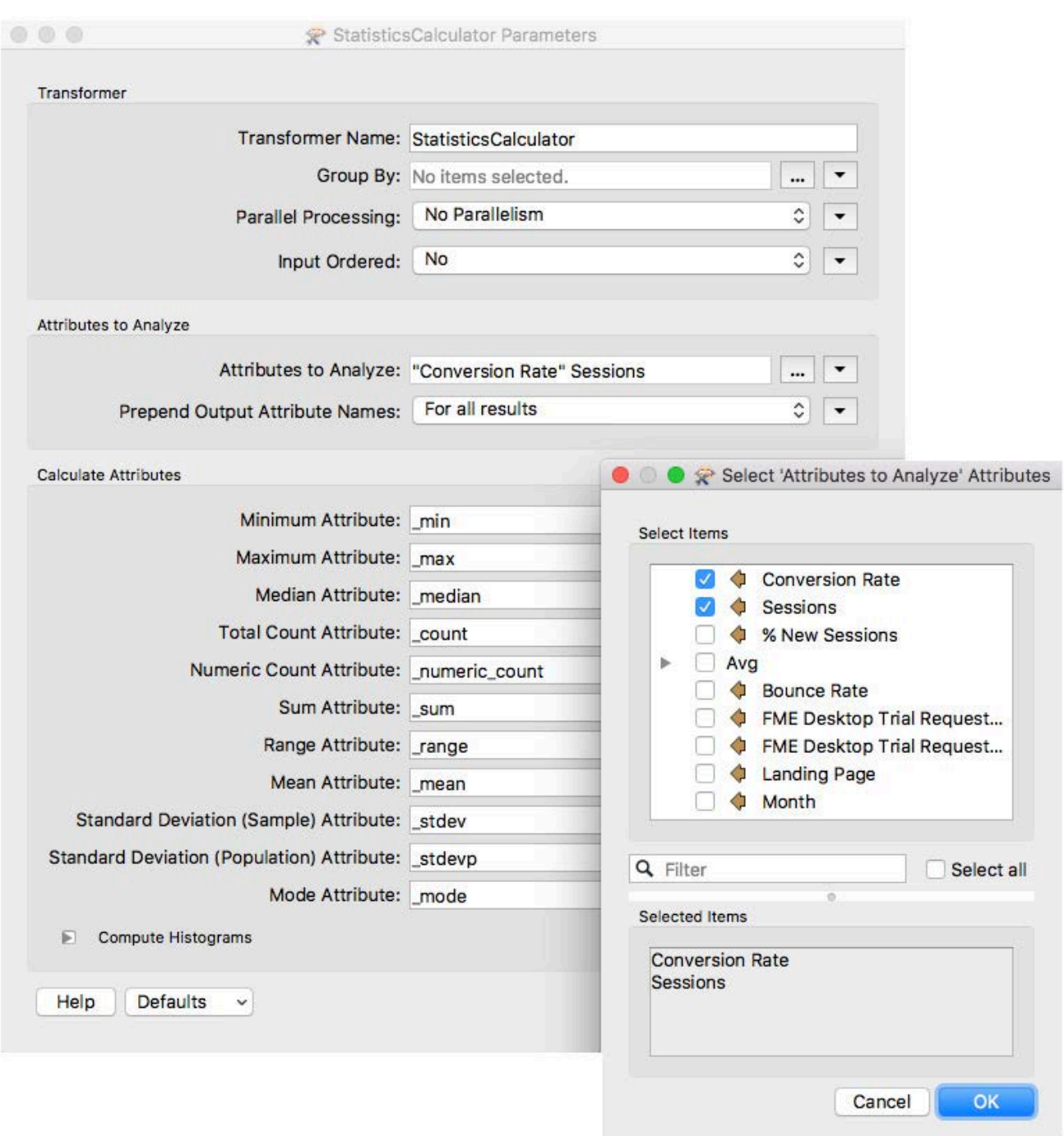

In the Writer dialog in the "User Attributes" section, set "Attribute Definition" to "Automatic". FME will automatically name your columns according to the format: "Attribute.\_statistic".

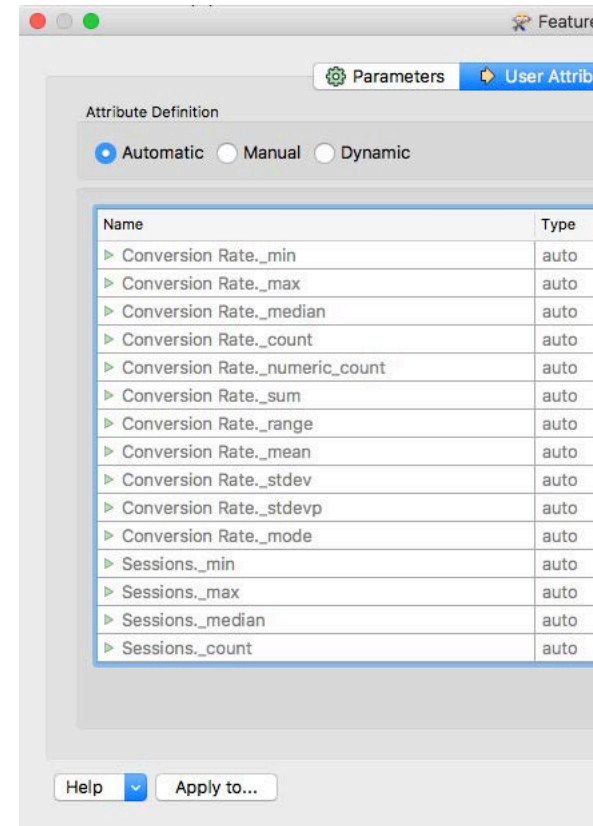

Once the names of all possible attributes are listed using the Automatic setting, you can switch to manual and customize the statistics you'd like in your report by deleting the ones you don't need.

 $\bullet$   $\bullet$   $\bullet$ 

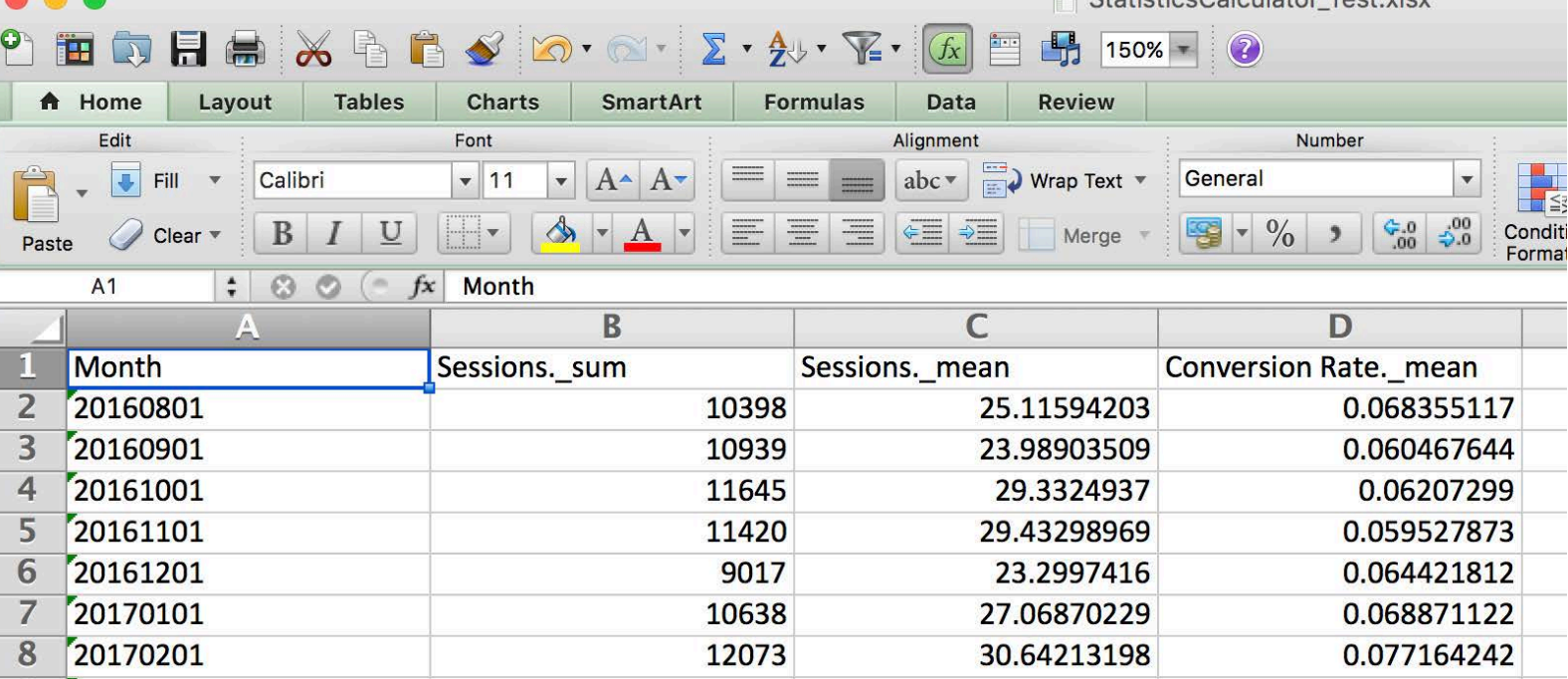

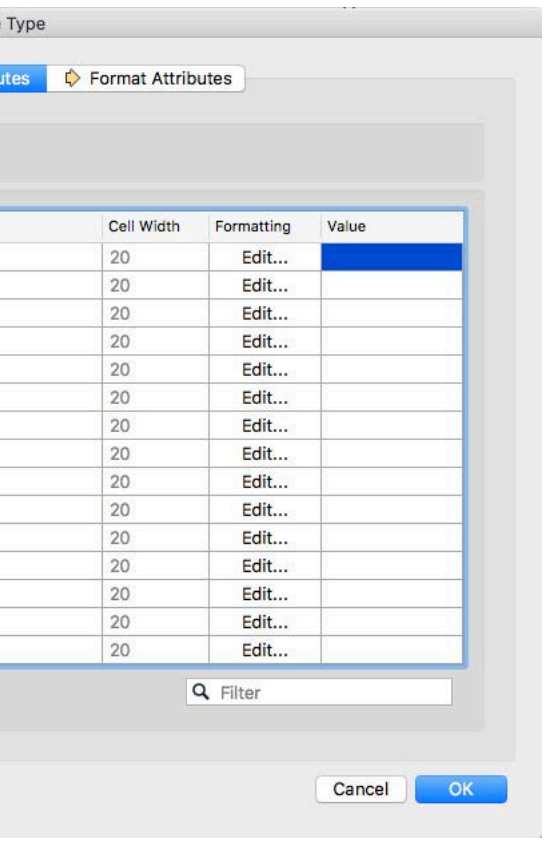

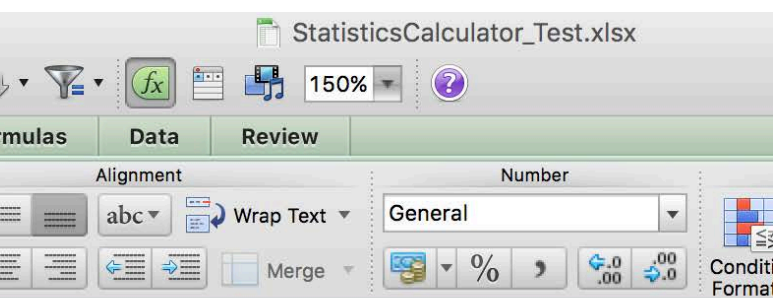

#### <span id="page-18-0"></span>**Pivot Tables**

Pivot Tables are one of Excel's most useful capabilities, enabling users to analyze data by "pivoting" it around one field. In many cases it makes sense to generate pivot reports using Excel; however, if you are using FME to process Excel data, it is useful to know that the AttributePivoter generates "pivot-like" reports.

Once you've added an AttributePivoter to your workspace and connected the data to its input port, set the parameters in the dialog including what attribute (column) to analyze, and for what type of statistic. Add a writer and connect both the "Data" and "Summary" output ports from the AttributePivoter. In the writer dialog, set the format to Excel and in the "User Attributes" section set the "Attribute Definition" parameter to "Dynamic". The schema is automatically created for you based on the pivot output.

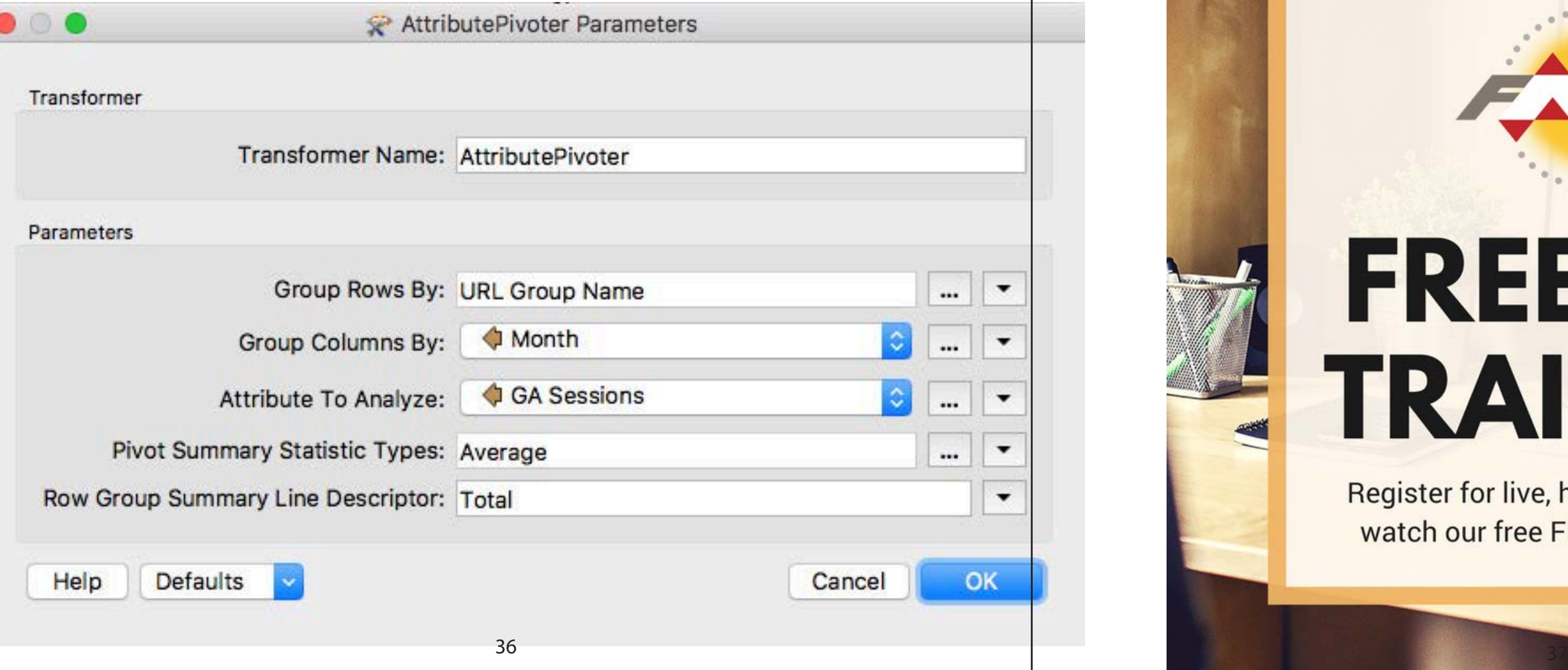

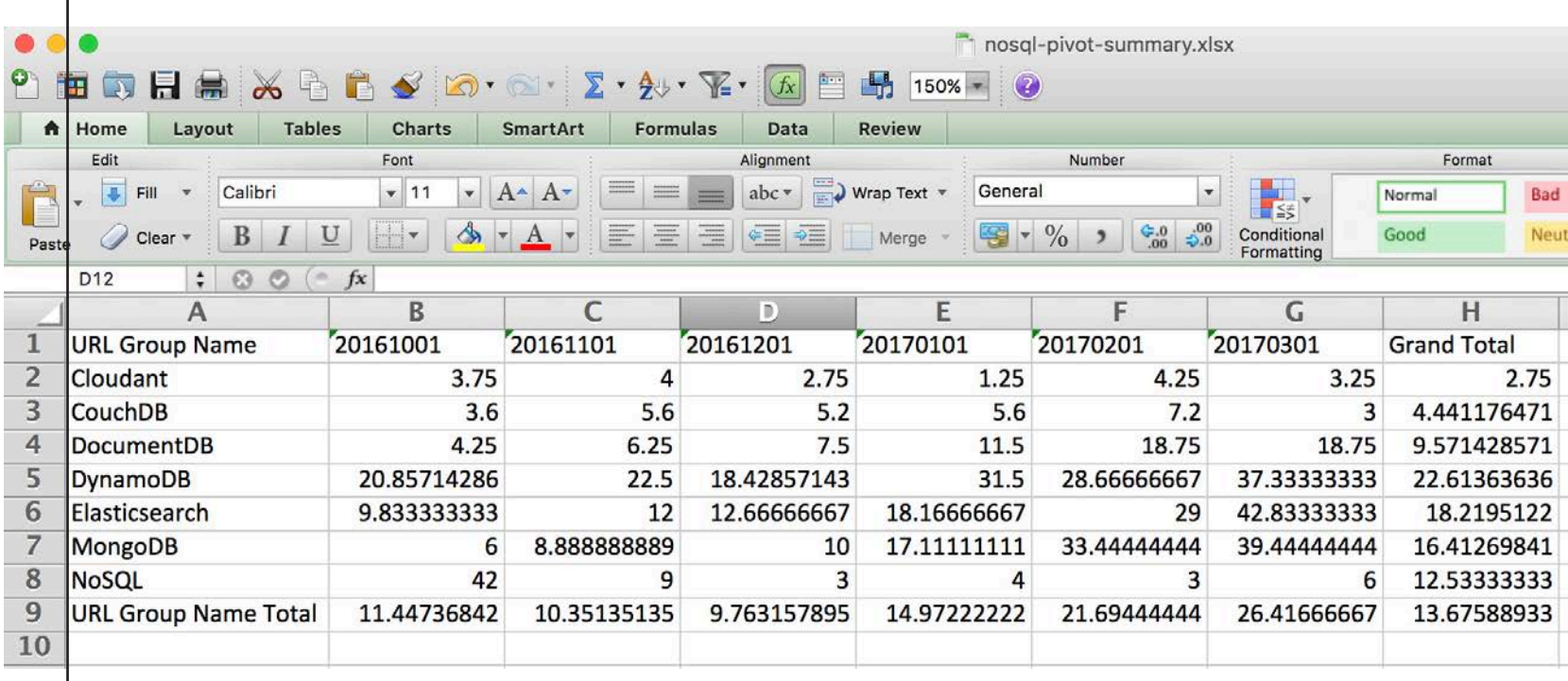

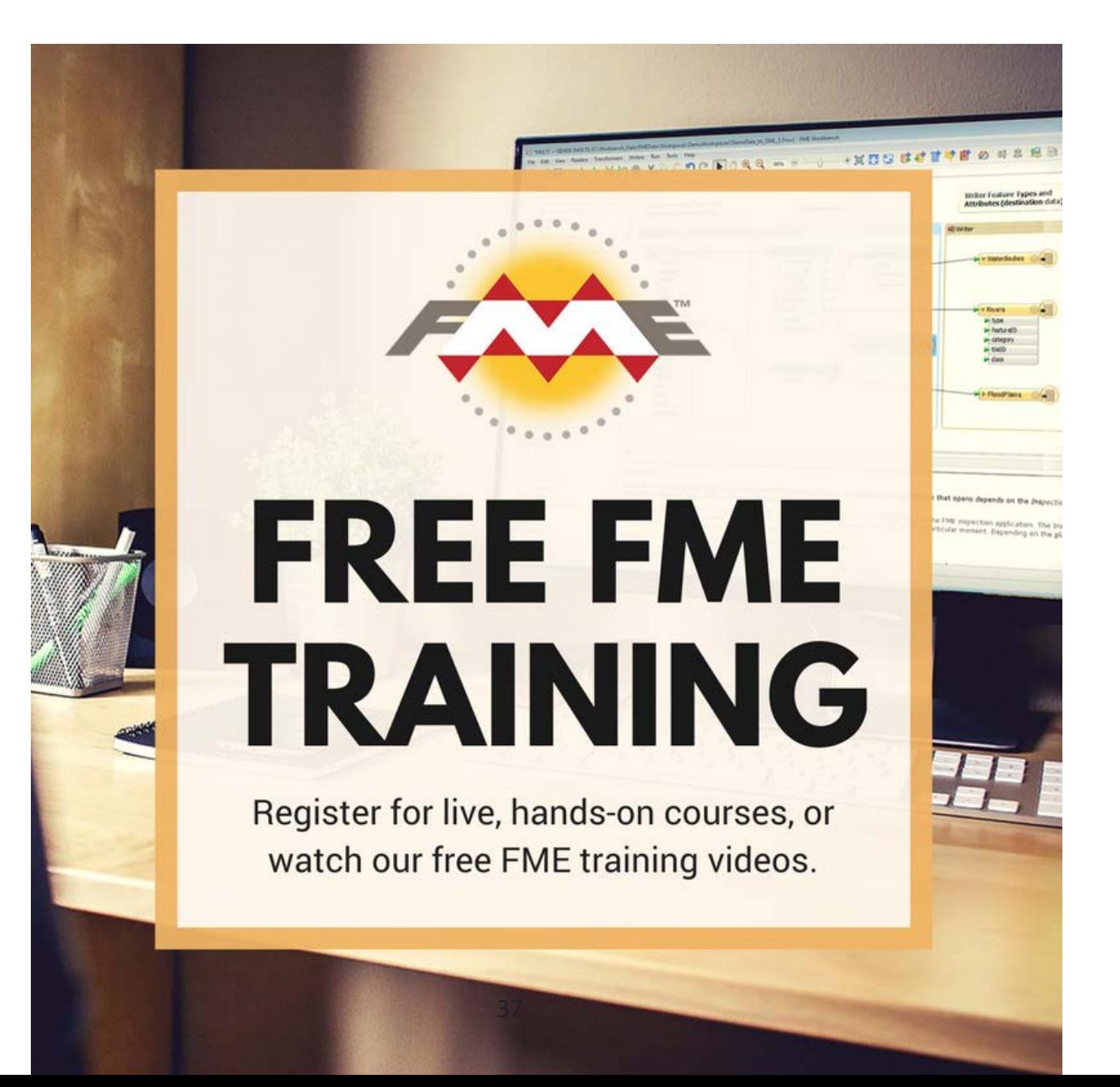

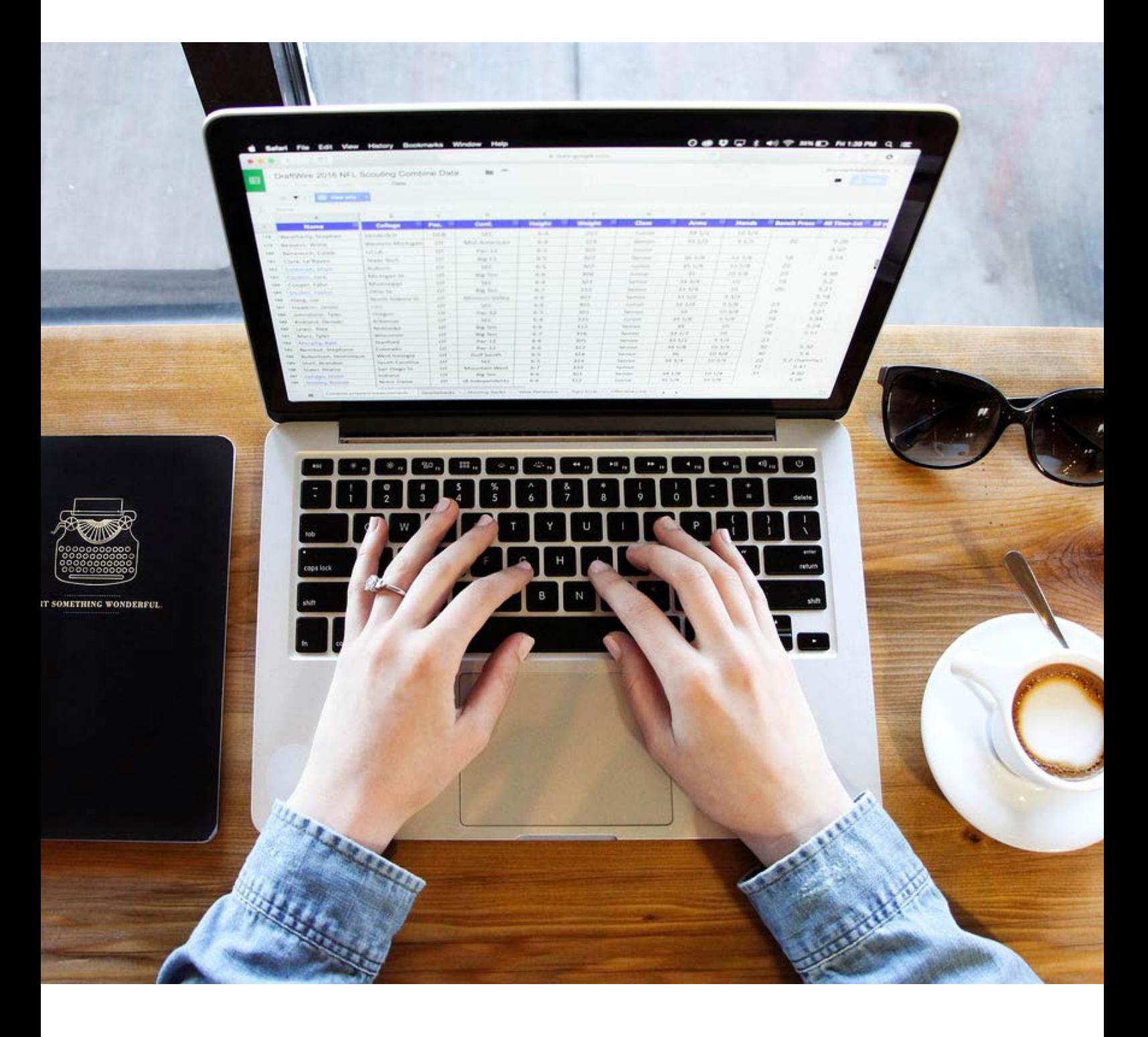

Both FME and Excel have their individual strengths. Excel is a great platform for laying out, organizing and analyzing data, and it is easily shared with others. FME allows you to process data with automated, hands-free workflows. Used in conjunction, the result is Excel data that is formatted exactly how you need, quickly, and without manual interference that can harm data's integrity.

To learn more, visit **[knowledge.safe.com](http://knowledge.safe.com)**